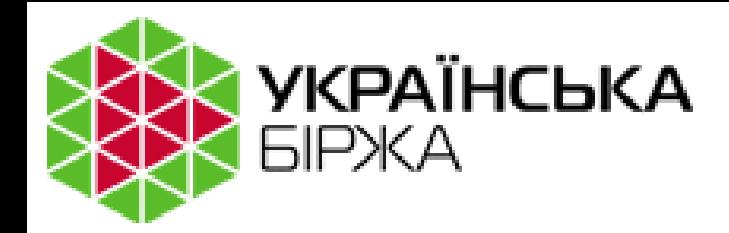

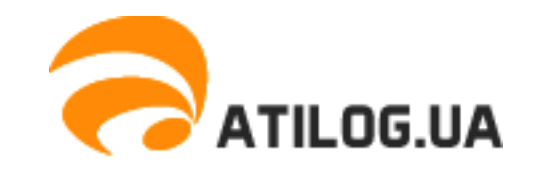

### ВИРТУАЛЬНАЯ БИРЖА

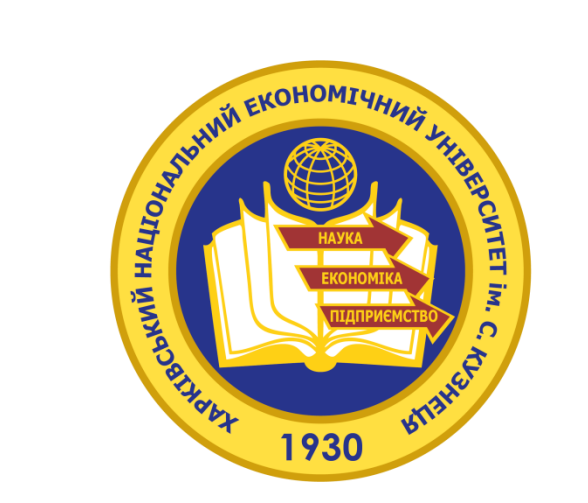

### К.е.н. доцент Хвостенко В.С.

**Интернет-трейдинг - купля-продажа стандартизированного актива на бирже, через онлайн-брокера по сети интернет с помощью сертифицированного ПО.**

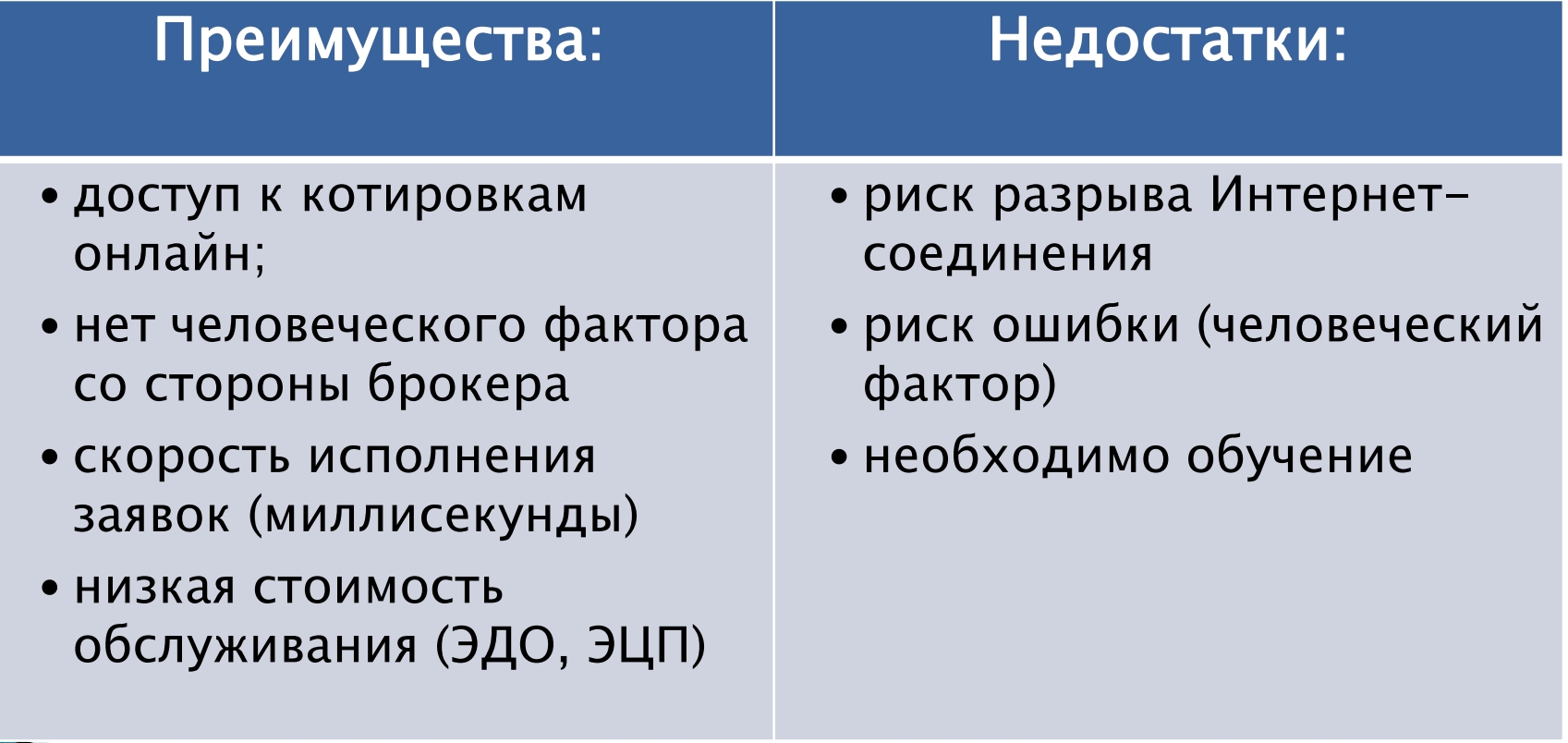

**Биржа** – специализированный организатор торгов ценными бумагами и производными финансовыми инструментами, имеющий соответствующую лицензию и действующий по определенным правилам.

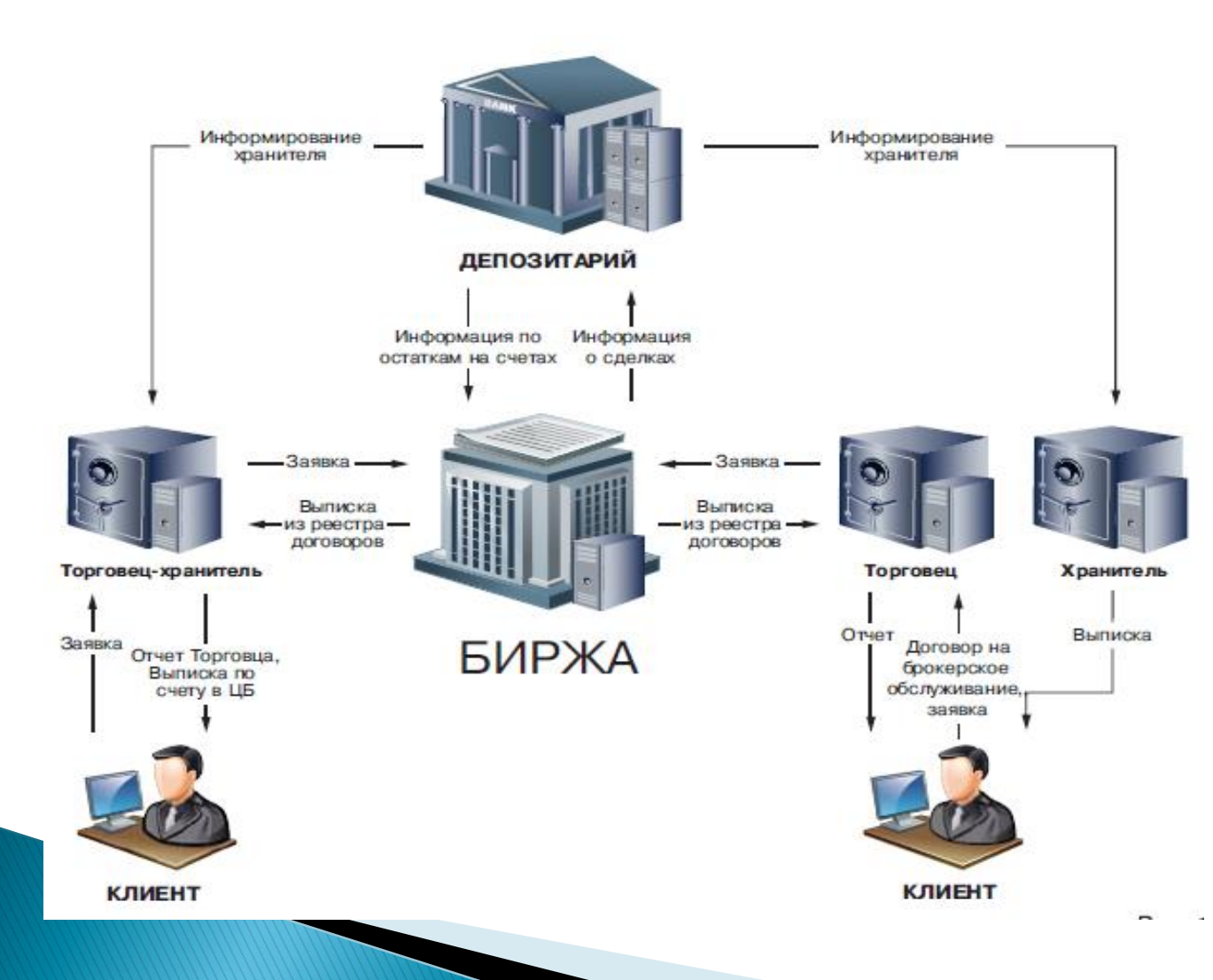

### **Особенности:**

- принцип двойного беспрерывного аукциона

- все участники

«видят» предложения других участников

- биржа является

гарантом исполнения сделок

- наличие

ограничения по минимальной сумме сделки

- доступ к биржевым торгам имеют только сертифицированные участники

### Схема взаимодействия Биржа-Брокер-Инвестор

Подача заявок клиентов на покупку-продажу может происходить по телефону или через торговый терминал Интернет-трейдинга.

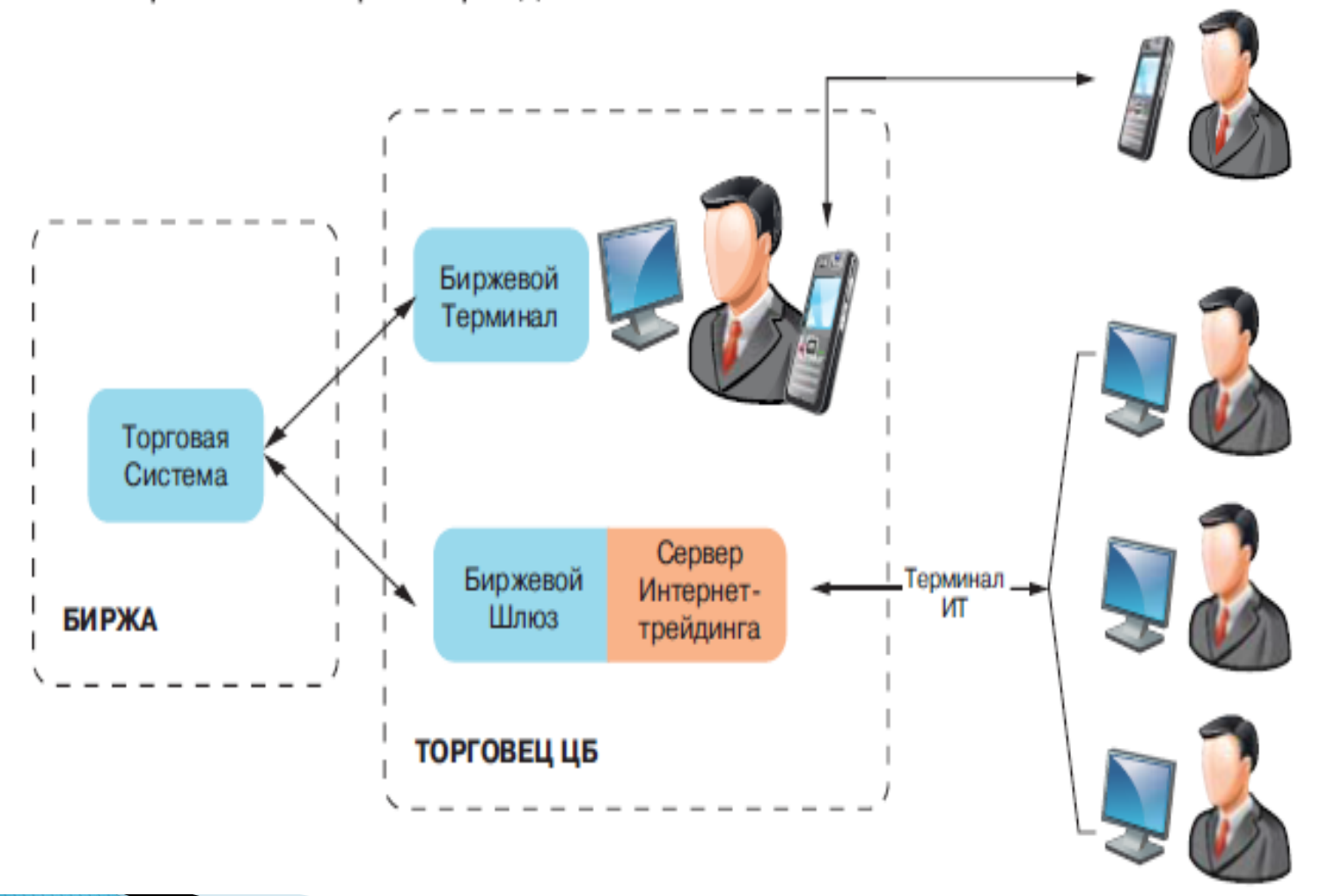

## **Инструменты** Виртуальной биржи

 Фьючерс на индекс УБ

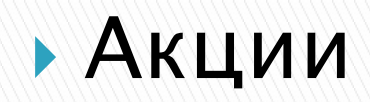

 Опцион на фьючерс УБ

Стандартные Производные

### Процедура подключения

- Выбрать он-лайн брокера, подписать с ним договор на обслуживание и подать пакет документов для открытия торгового счета;
- Получить электронно-цифровую подпись в аккредитованном центре сертификации ключей;
- Установить на своем компьютере торговую платформу (Quik, SmartTrade и так далее), которую предоставляет Ваш брокер;
- Получить у брокера логин и пароль для доступа в торговую систему;

### схема открытия счетов

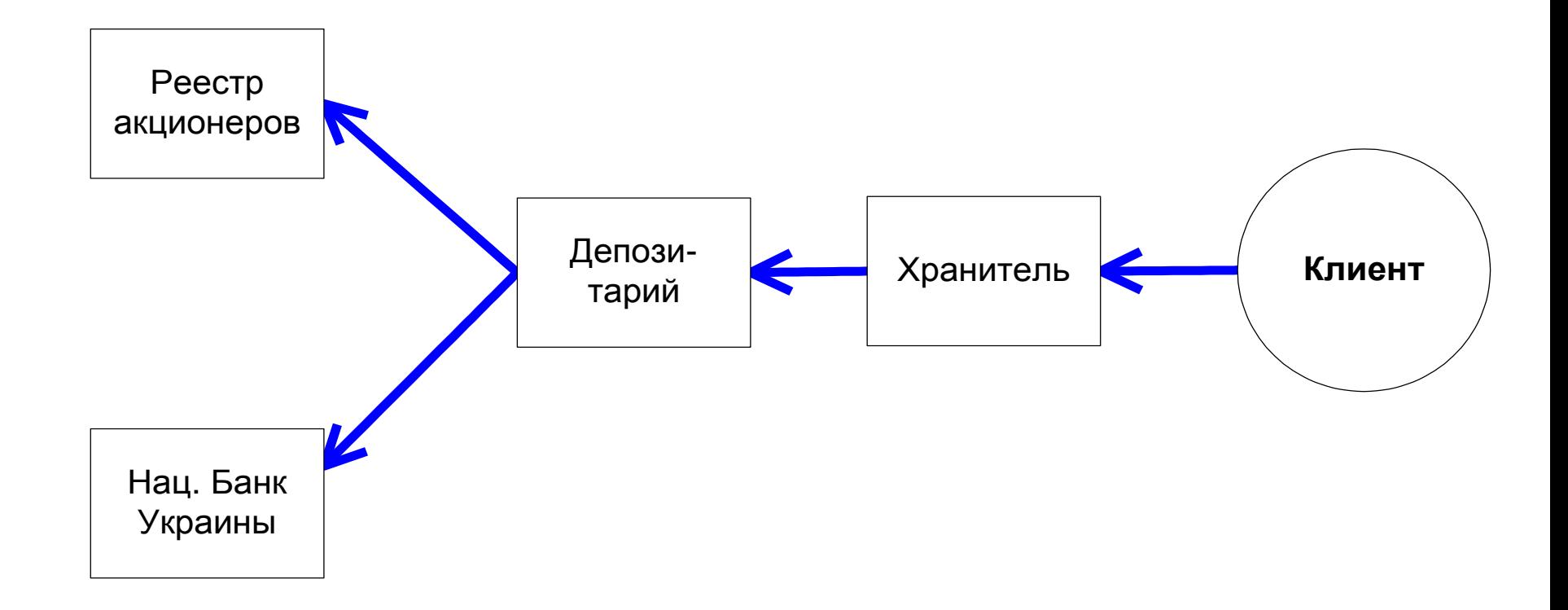

### схема открытия счетов

Ценные бумаги и денежные средства Клиента должны быть **задепонированы** у Хранителя:

Или на личном счете Клиента

Или на транзитном счете Торговца

Для торгов Хранитель блокирует активы на разделах своего счета в Депозитарии («торговых счетах»).

Биржа «привязывает» каждый торговый счет к одному Торговцу, который может подавать заявки по этому счету.

Торговец регистрирует на Бирже код каждого Клиента с привязкой его к торговому счету, а также код для собственных (дилерских) операций.

Торговый счет Хранителя в Депозитарии всегда находится под управлением Торговца, действующего через Биржу.

Вывод/списание бумаг и денег происходит по инструкции Биржи, которая подается в Депозитарий только в случае приема через Биржевой терминал соответствующей заявки от Торговца,

управляющего торговым счетом.

**Contractor** 

### Схема депонирования

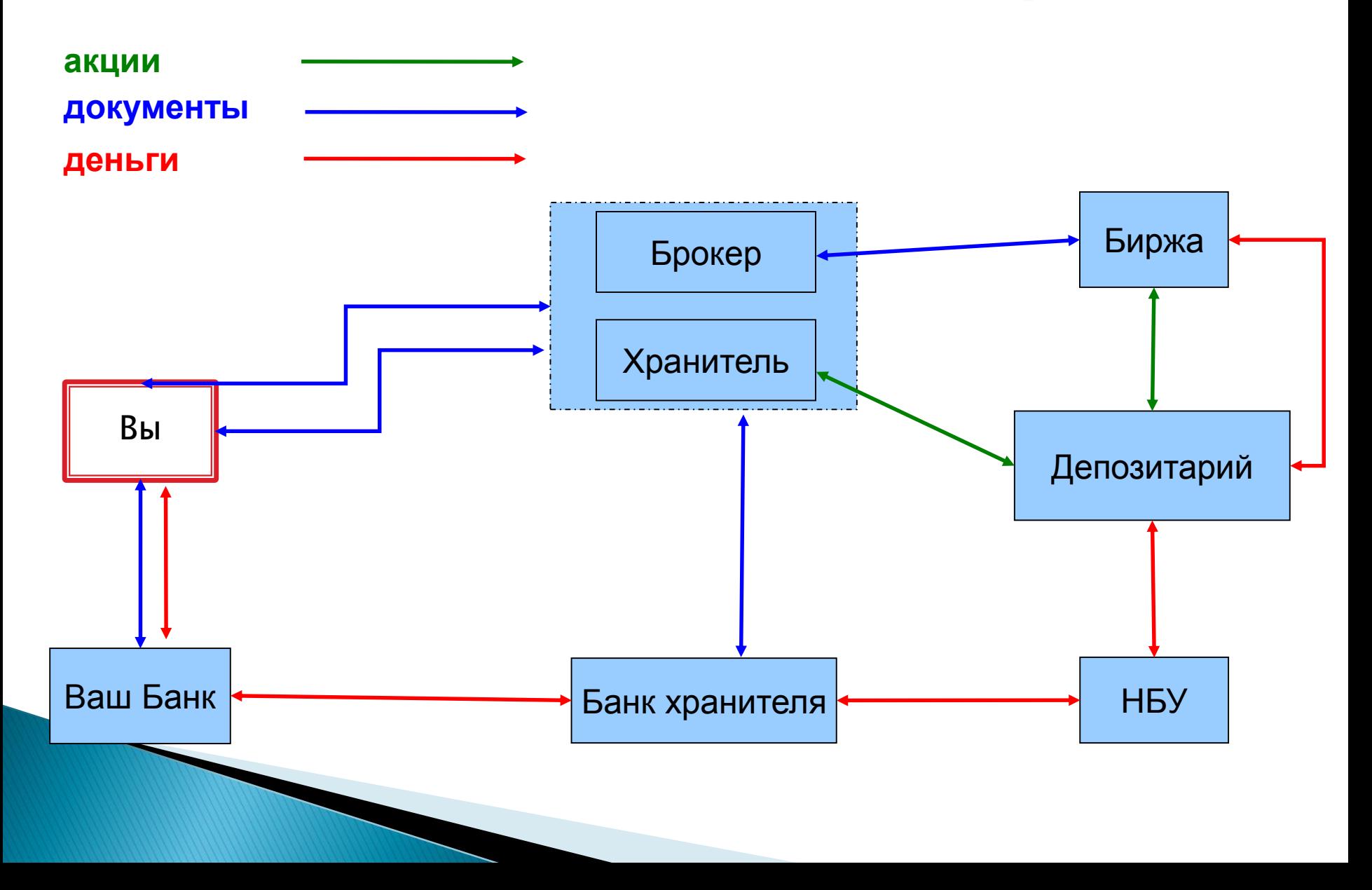

### До начала торгов:

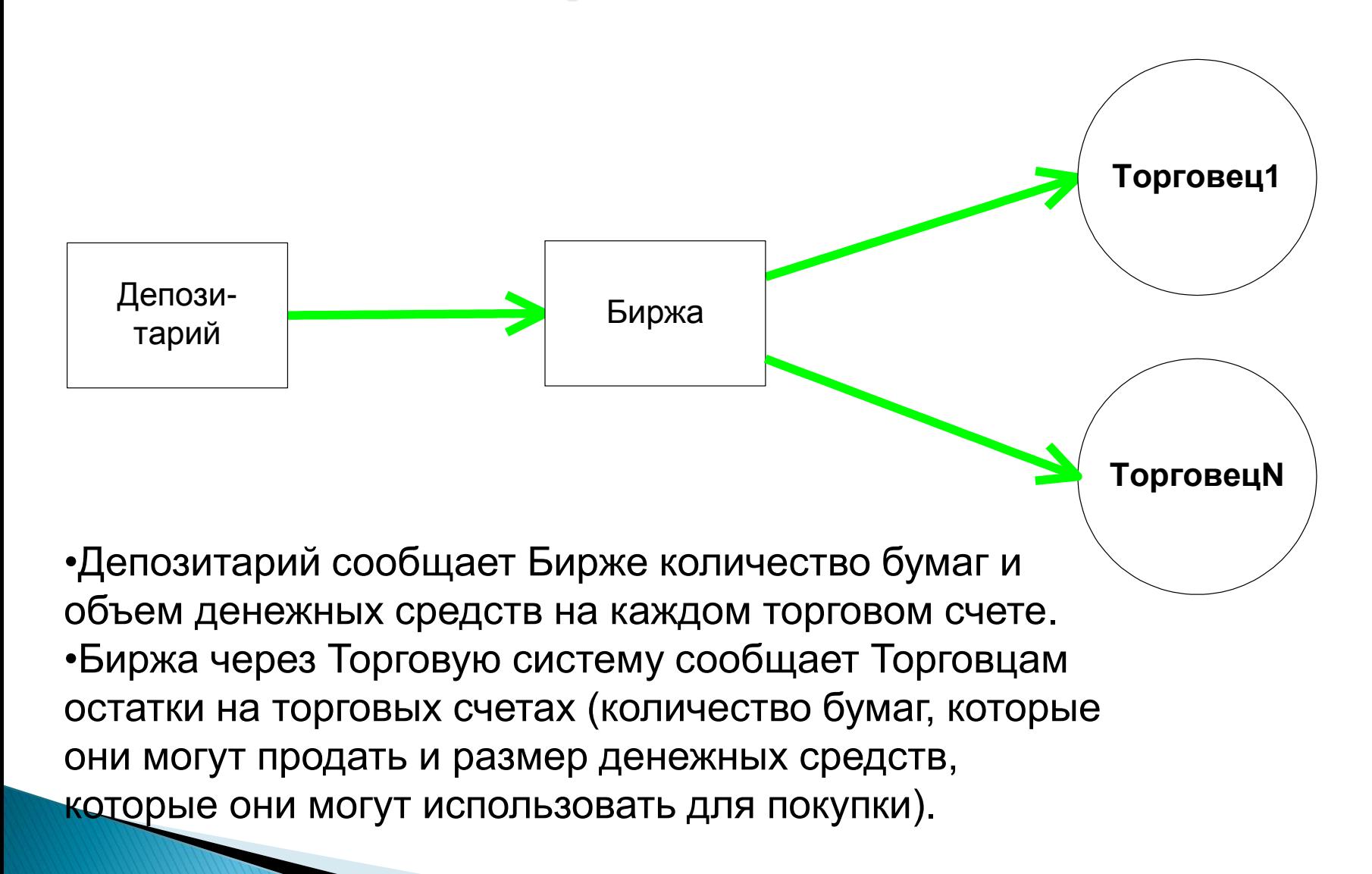

## В ходе торгов:

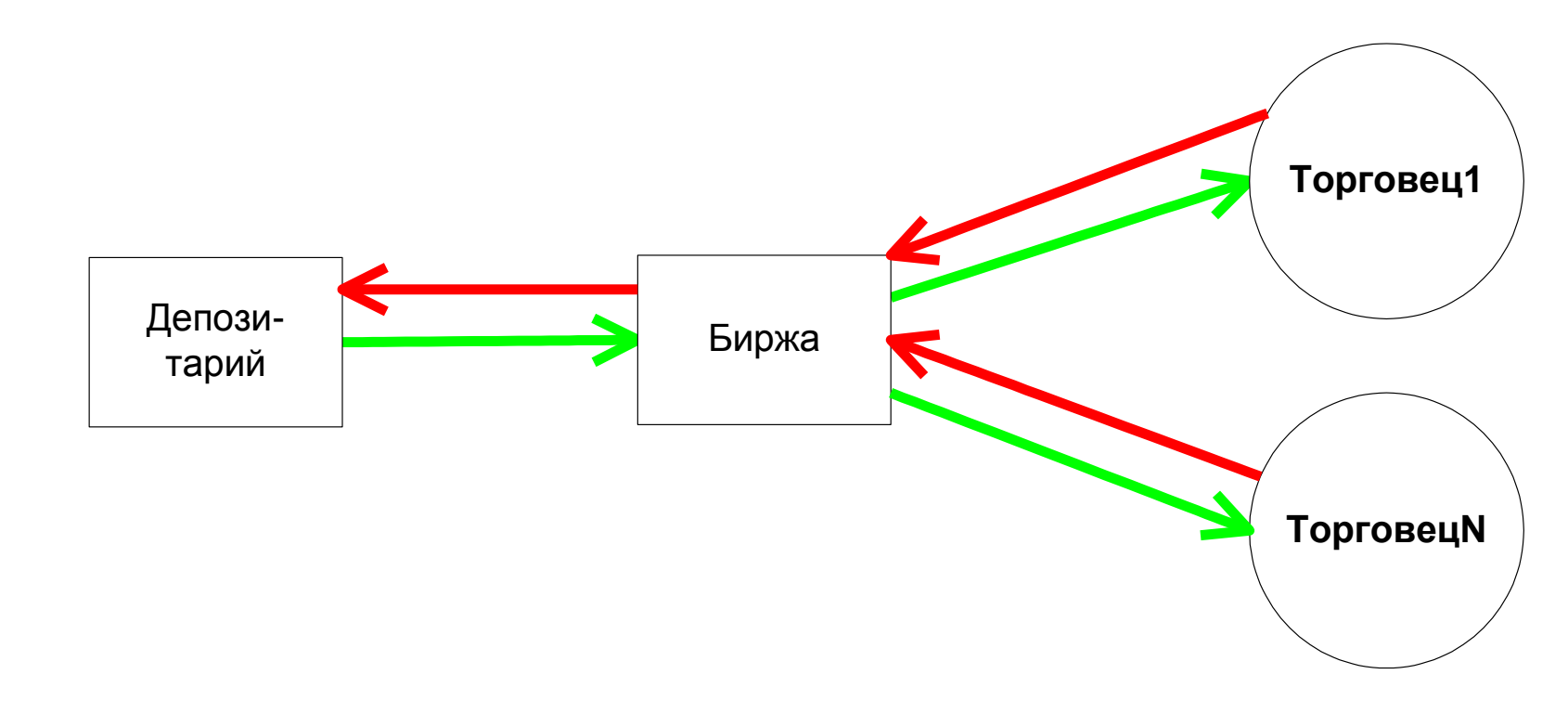

## В ходе торгов:

•Депозитарий сообщает Бирже о пополнении бумаг/денежных средств на торговых счетах.

•Торговцы подают в Торговую систему Биржи заявки:

•На покупку и продажу бумаг с указанием кода Клиента (по этому коду Биржа определяет торговый счет).

•На вывод ценных бумаг и денежных средств с указанием торгового счета.

•Биржа проверяет обеспеченность заявок и уменьшает свободный остаток на торговых счетах:

•Бумаг под заявку на продажу или вывод бумаг

•Денежных средств под заявку на покупку или вывод денег

•Биржа сообщает Депозитарию о всех принятых заявках на вывод бумаг и денег.

•Биржа в случае наличия встречных заявок регистрирует сделки и изменяет остатки на торговых счетах:

a.Бумаги по сделке списываются с продавца и зачисляются покупателю

b.Денежные средства списываются с покупателя и зачисляются продавцу

•Биржа через Торговую систему в режиме on-line сообщает Торговцам текущие свободные остатки бумаг и денежных средств на торговых счетах.

### По итогам торгов:

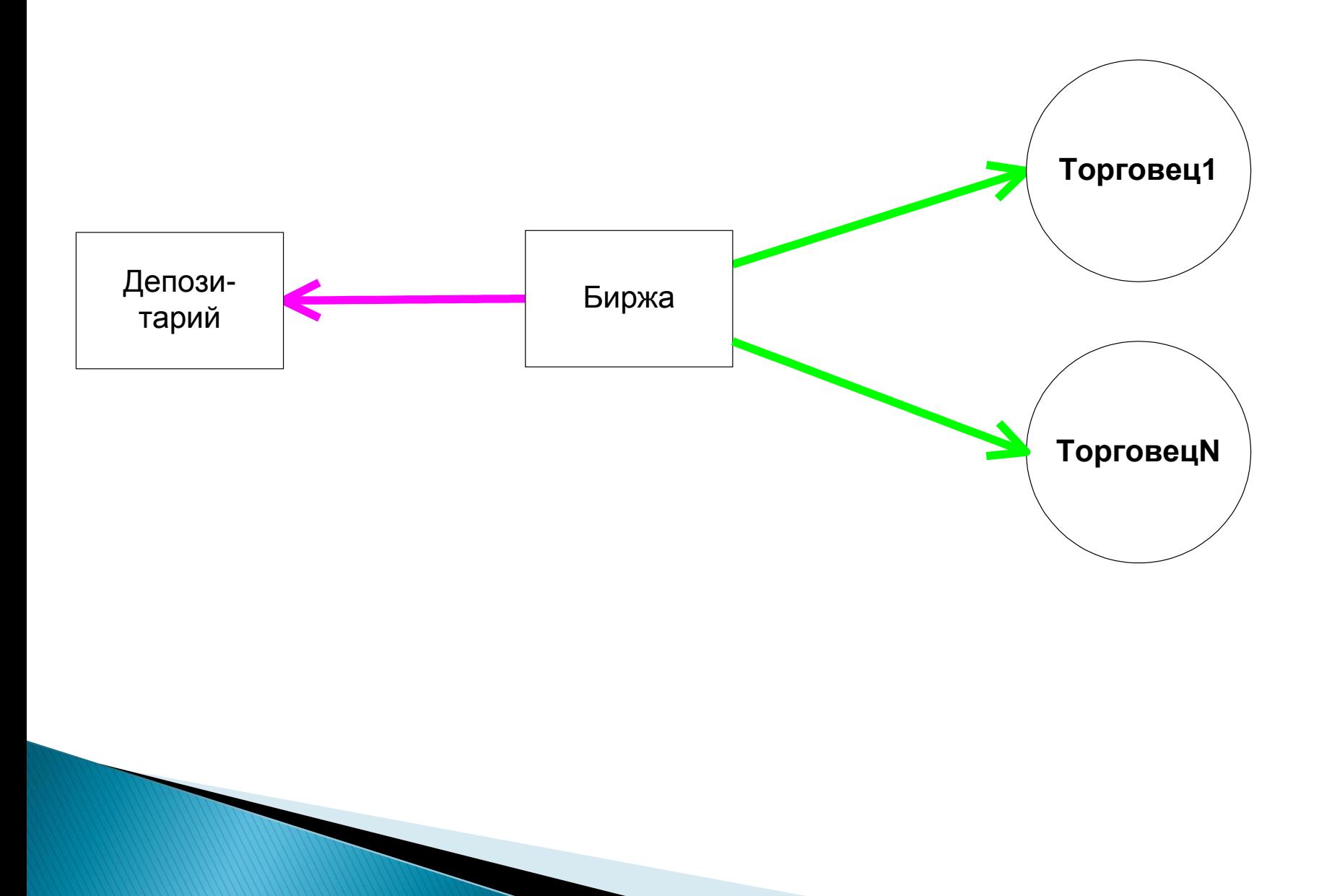

### <u>По итогам торгов:</u>

•Заявки, поданные Торговцами, удаляются из торговой системы Биржи. •Биржа передает Депозитарию реестр заключенных сделок с указанием торгового счета.

•Депозитарий формирует реестр проводок по ценным бумагам и денежным средствам.

•Активы, заблокированные на торговых счетах, по которым не были поданы заявки на вывод, остаются на торговых счетах до следующего торгового дня.

•По всем торговым счетам, кроме транзитных, Хранители получают всю информацию, необходимую для «раскладывания» операций по счетам Клиентов от Депозитария (а не от Торговцев).

•Биржа рассылает Торговцам:

•Отчет о состоянии торговых счетов.

•Реестр заключенных сделок с указанием торгового счета и кода Клиента.

•Отчет о рассчитанной биржевой комиссии.

•Торговцы на основании реестра сделок, полученного от Биржи, «раскладывают» операции по Клиентам, «привязанным» к одному

транзитному счету.

### ◦ПОДГОТОВКА к РОБОТЕ НА ВИРТУАЛЬНОЙ БИРЖЕ

- Выбор ТС
- Выбор брокера
- Регистрация на сайте брокера
- Получение ключей и паролей для входа в ТС
- Установка системы
- Работа с системой

### 1. ВЫБОР БРОКЕРА И ТОРГОВОЙ СИСТЕМЫ

Для того чтобы торговать \_ самостоятельно на Назва системи Веб-сайт бирже необходимо: **QUIK.RU QUIK WEB2L** CMA.RU • Отправлять приказы о совершении сделок **Smarttrade ITINVEST.RU** брокеру **GI net SUNGARD.COM** • Видеть текущее состояние счета и открытые позиции Alortrade, ALOR.UA/ • Видеть графики изменений Livetradescalpingdirect **COFITE.RU/** цены финансового инструмента для Webtrader WEBTRADER.COM.UA проведения анализа и принятия решений **Tslab** TSLAB.RU/ • Следить за новостями SLTRADE.INFO/ <u>Sitrade,</u> <u>Volfix.Net</u> VOLFIX.NET/ Для этих целей созданы METAQUOTES.NET/ информационно-торговые **Metatrader 5** системы. <u>Vtrade,</u> **VIRTECHINVEST.COM TRADERNET** 

NETTRADER.RU

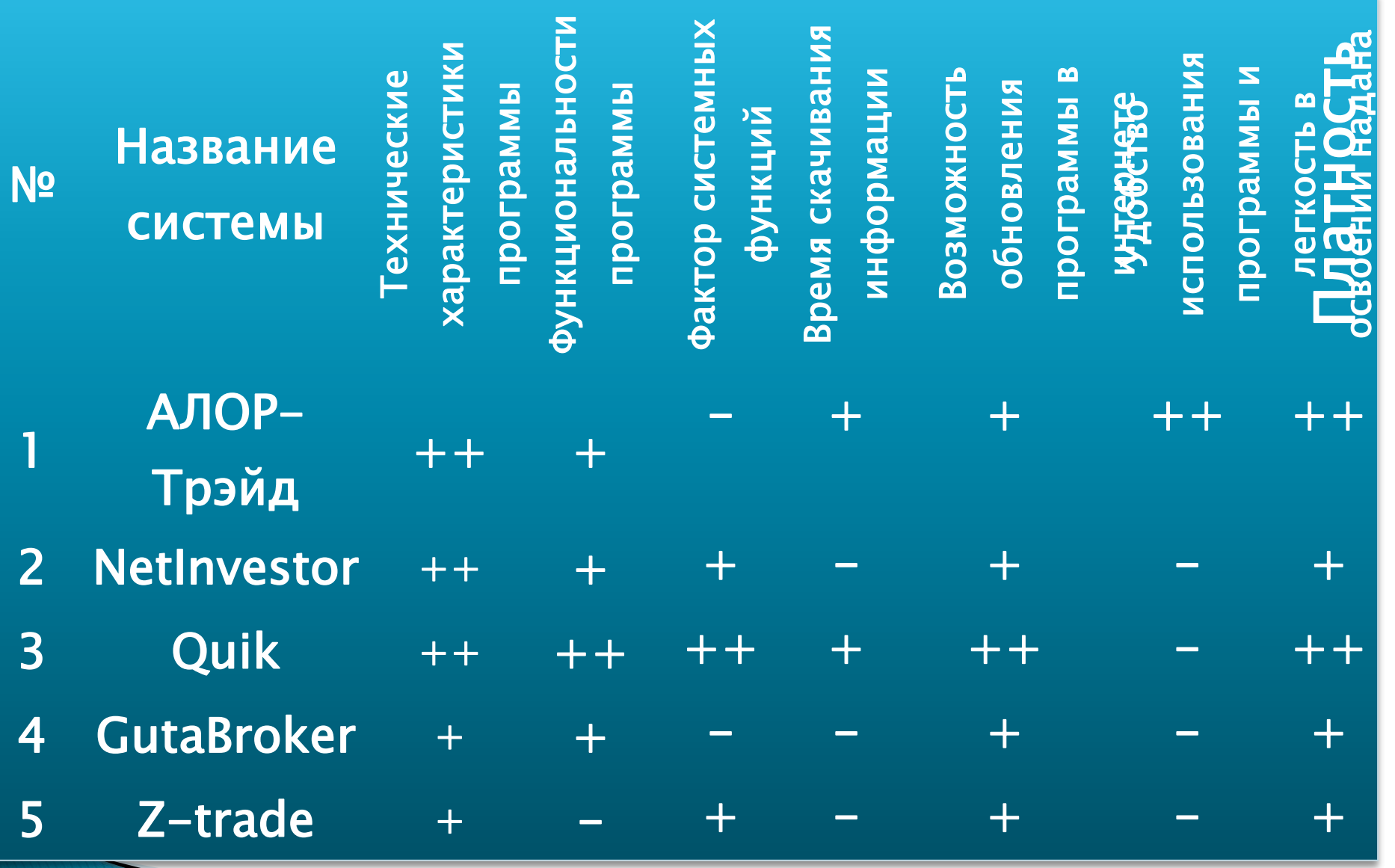

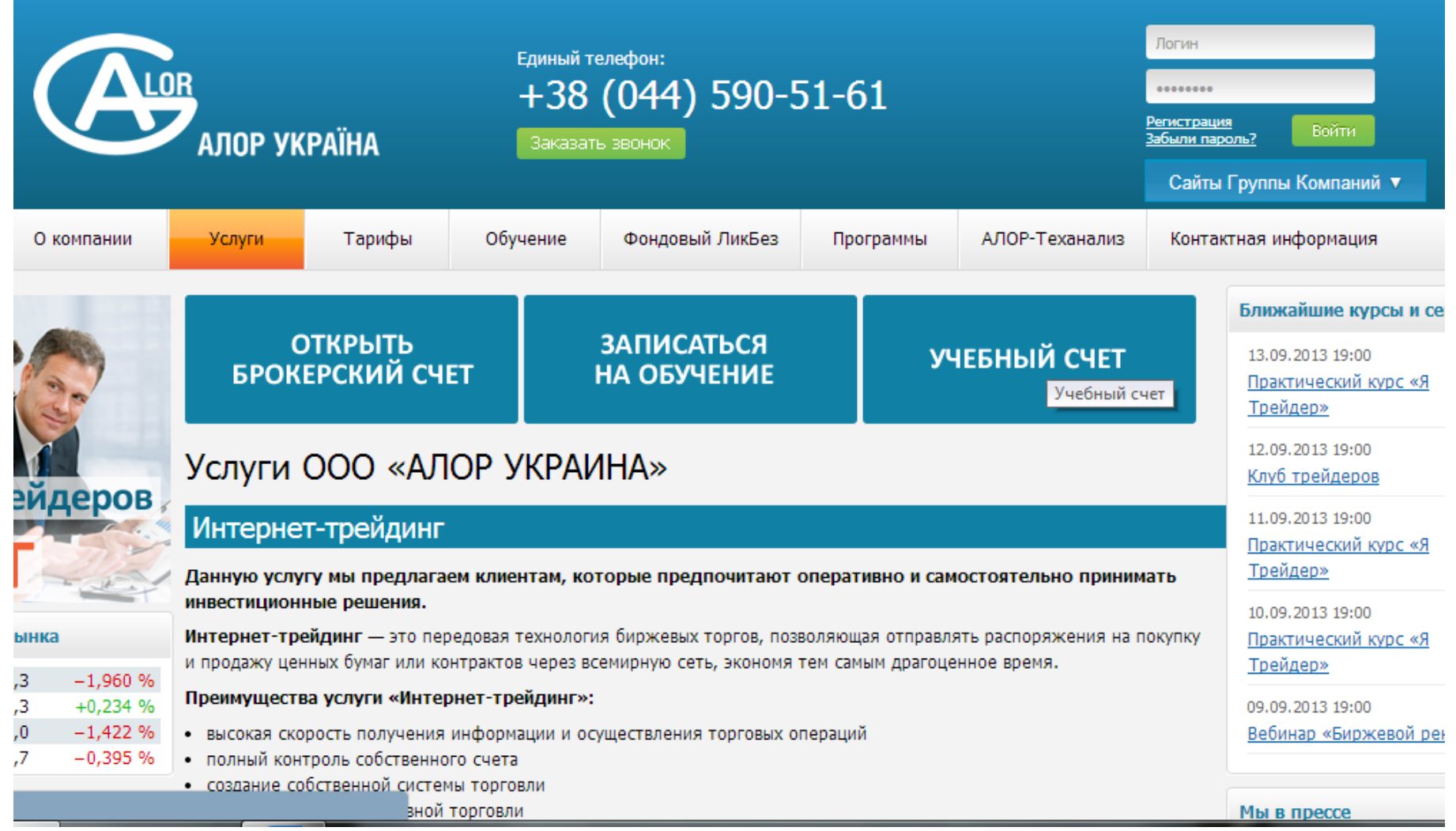

Интерфейс официального сайта Алор

### Установка системы Алор

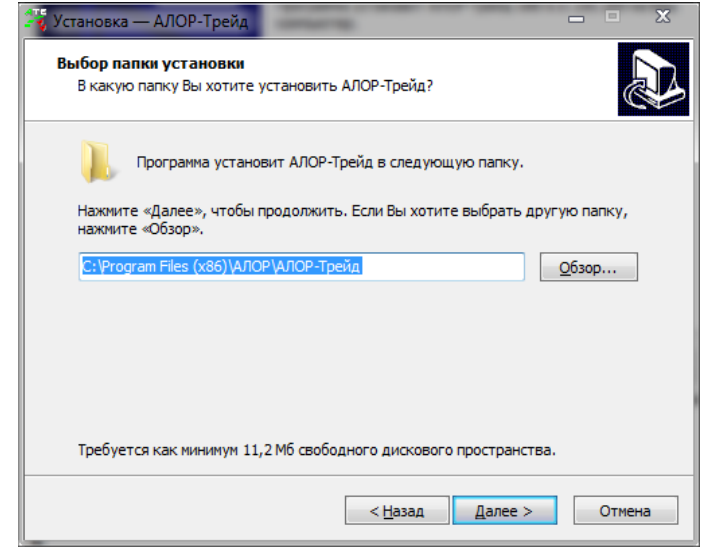

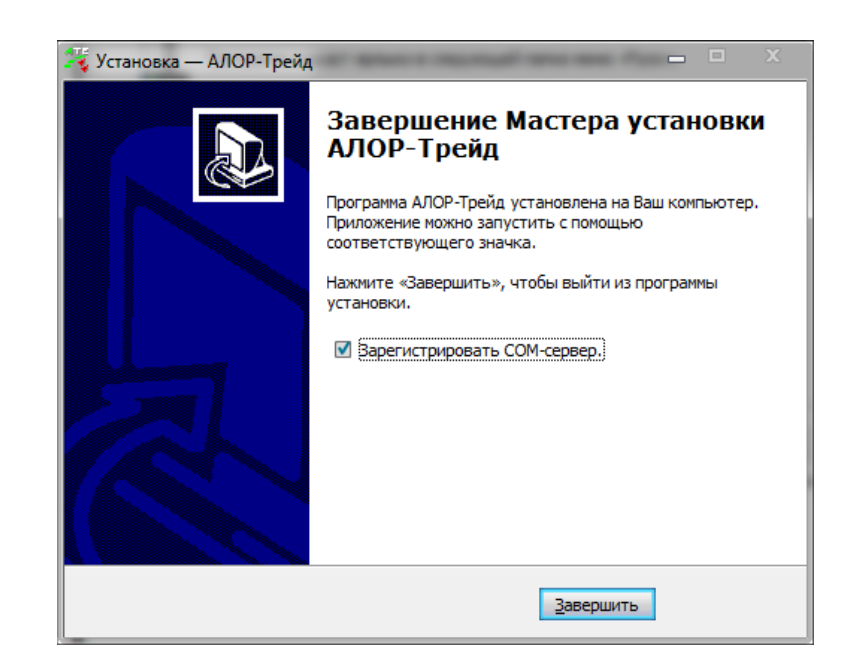

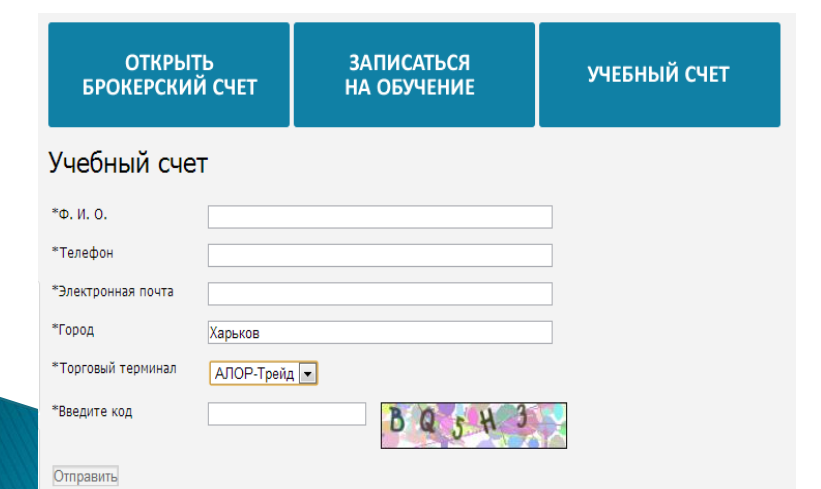

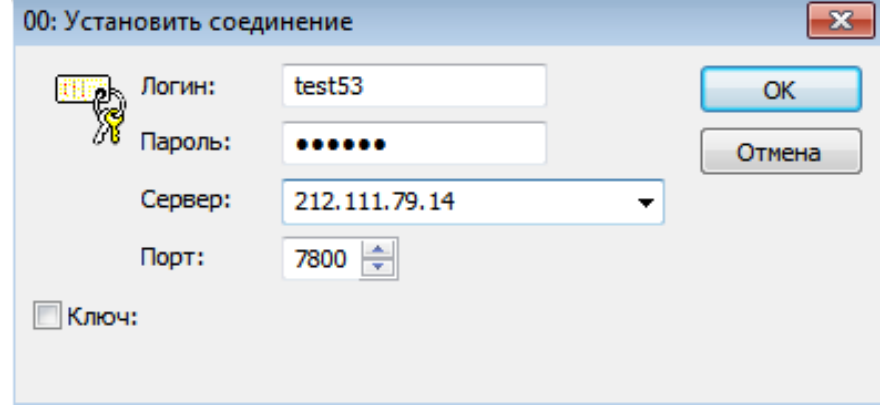

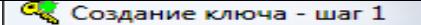

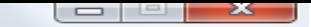

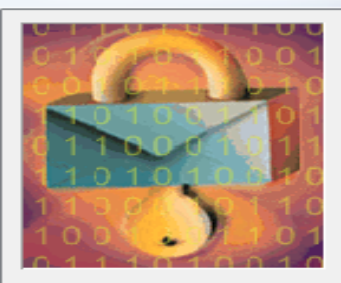

Вы начинаете создавать пару ключей для пользователя. Сначала вы должны определить имена файлов, в которых будут находиться эти ключи, имя владельца, желательно с указанием организации, и пароль для защиты секретного ключа.

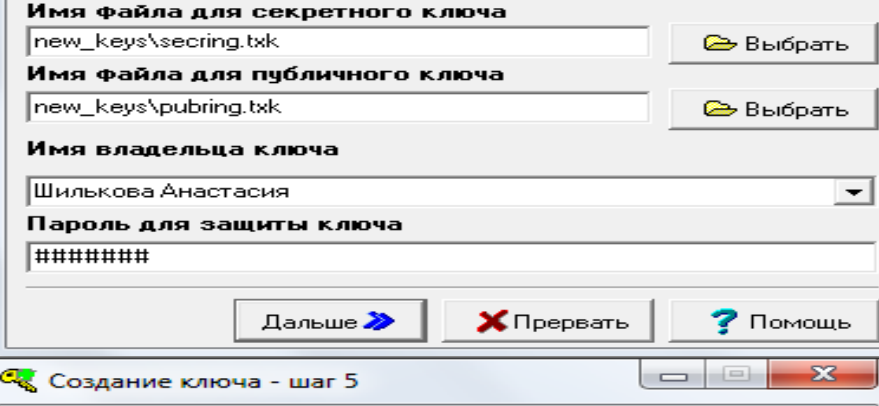

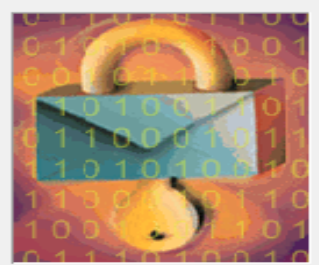

Вы настроили все параметры для создания нового ключа, прежде чем он будет создан, проверьте по сводке все ли правильно. Если всё верно, нажмите на кнопку "Создать" и подождите. Создание ключа может занять несколько минут.

### Сводка параметров создаваемого ключа  $F$

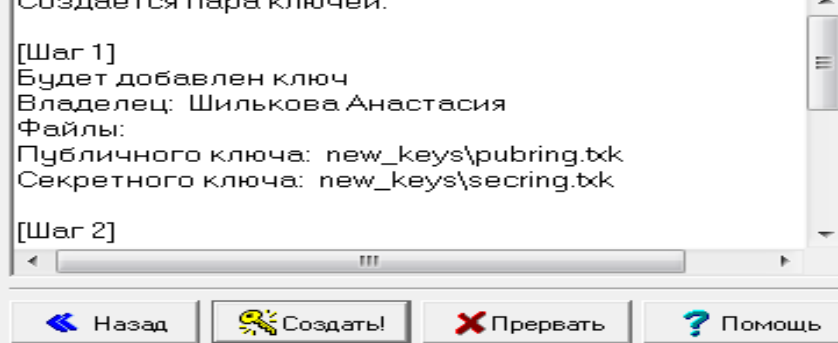

### C Создание ключа - шаг 2

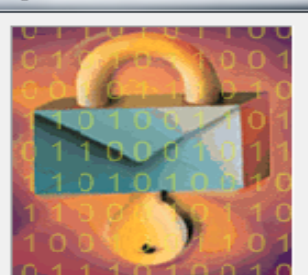

Чтобы удостовериться в том, что вы правильно ввели пароль вам необходимо набрать его еще раз.

 $\begin{array}{c|c|c|c|c} \hline \multicolumn{3}{c|}{\textbf{a}} & \multicolumn{3}{c|}{\textbf{b}} \end{array}$ 

 $\mathbf{x}$ 

Будьте внимательны при вводе пароля и не забудьте его - он вам будет необходим при работе!

### Имя владельца ключа

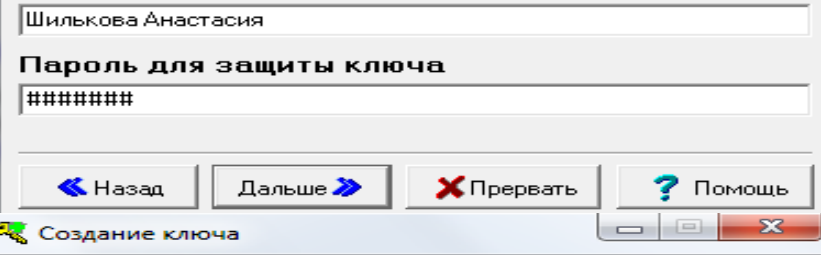

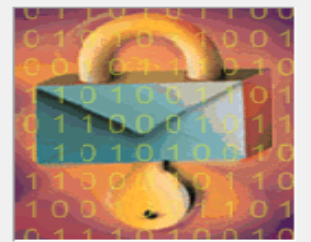

Создание ключа может занять определенное время. Вы можете наблюдать за этим процессом по шагам.

- Создание пары ключей
- Запись ключей в файлы
- Добавление публичных ключей
- Запись транспортного файла
- Создание договора

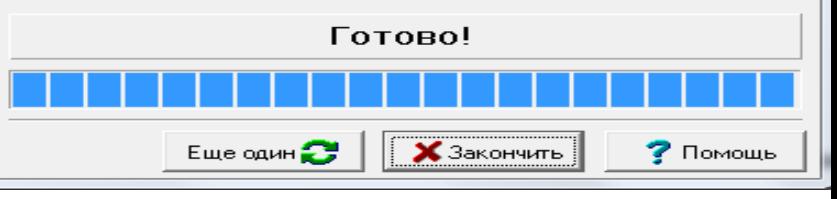

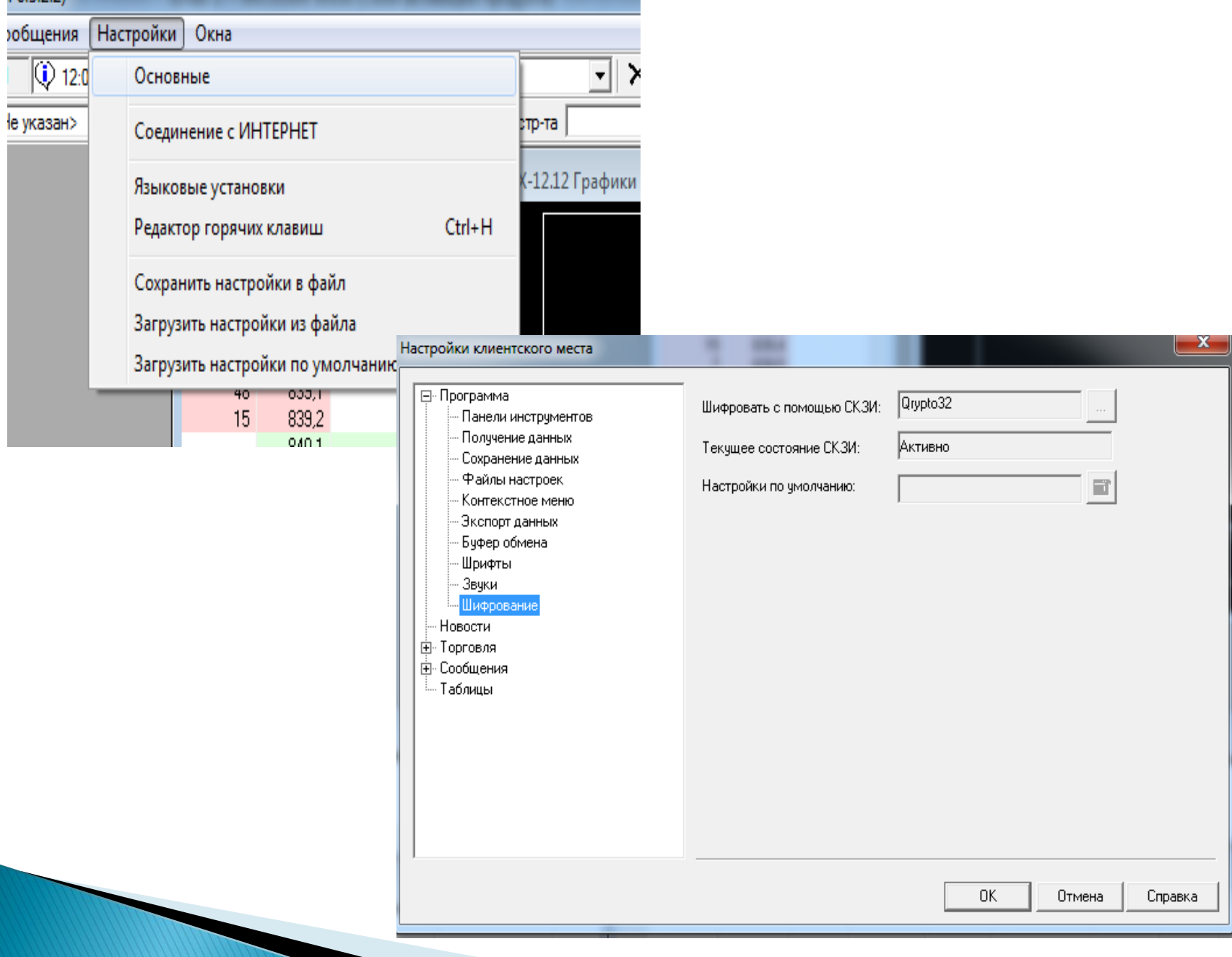

# Выбор Актива (Н-р: акции)

Критерии:

- По Обороту (ликвидность)
- По включению в Индекс (голубые фишки)
- Другие критерии

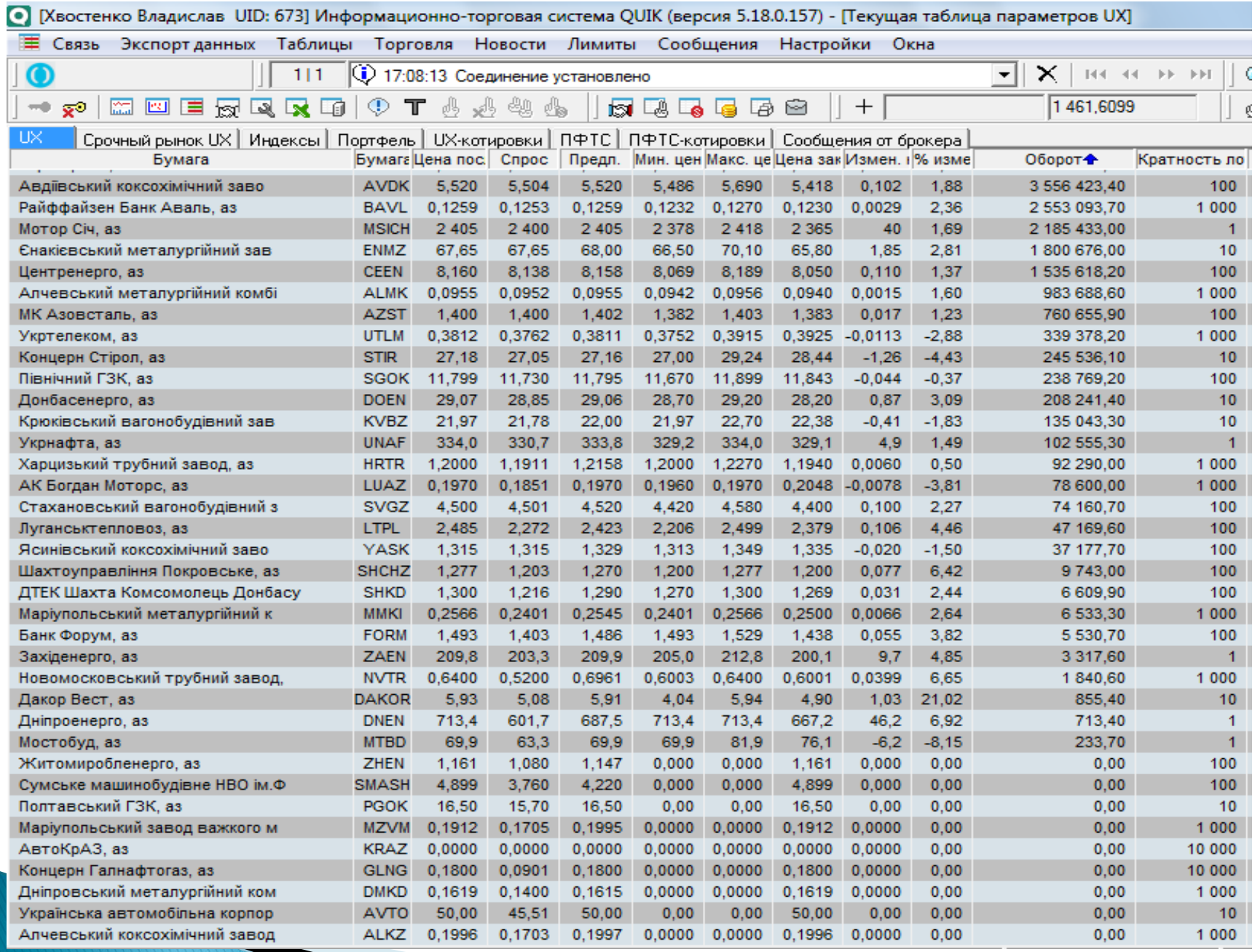

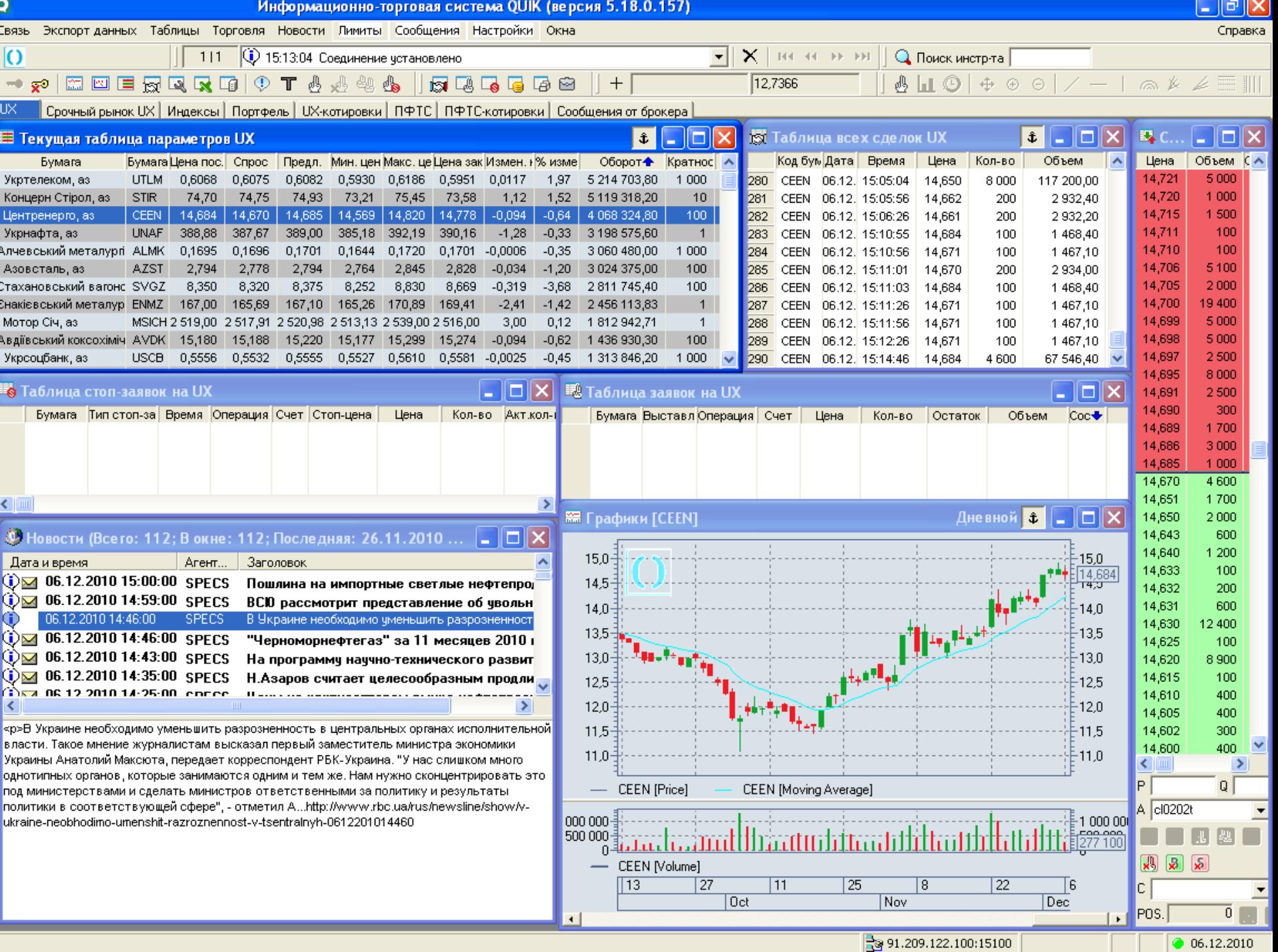

# Принятия решений

- **АНАЛИЗ НОВОСТЕЙ**
- **АНАЛИЗ ТРЕНДА**
- ПОИСК ФИГУР
- ПРИМЕНЕНИЕ ОЦИЛЯТОРОВ И **ИНДИКАТОРОВ**

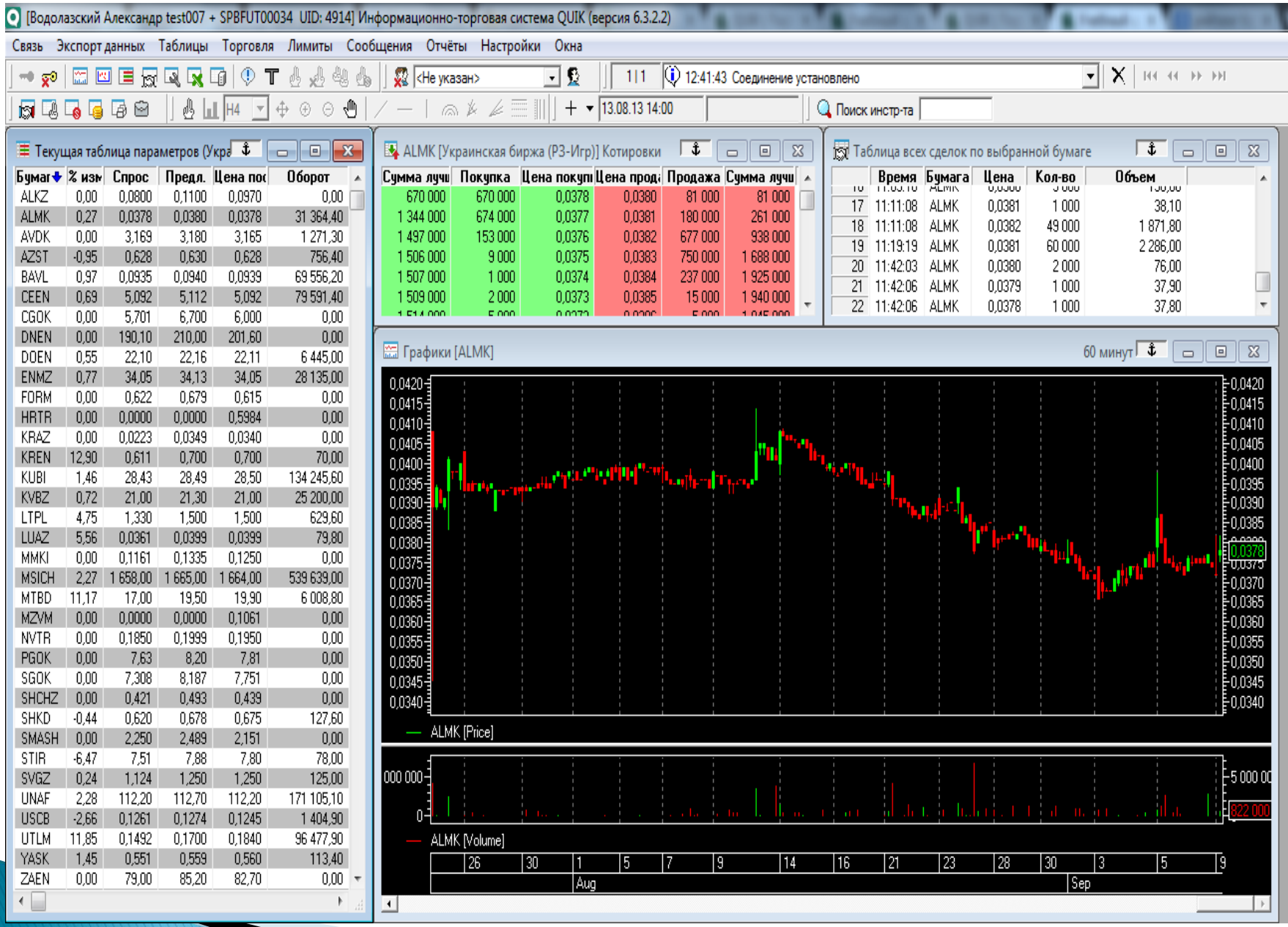

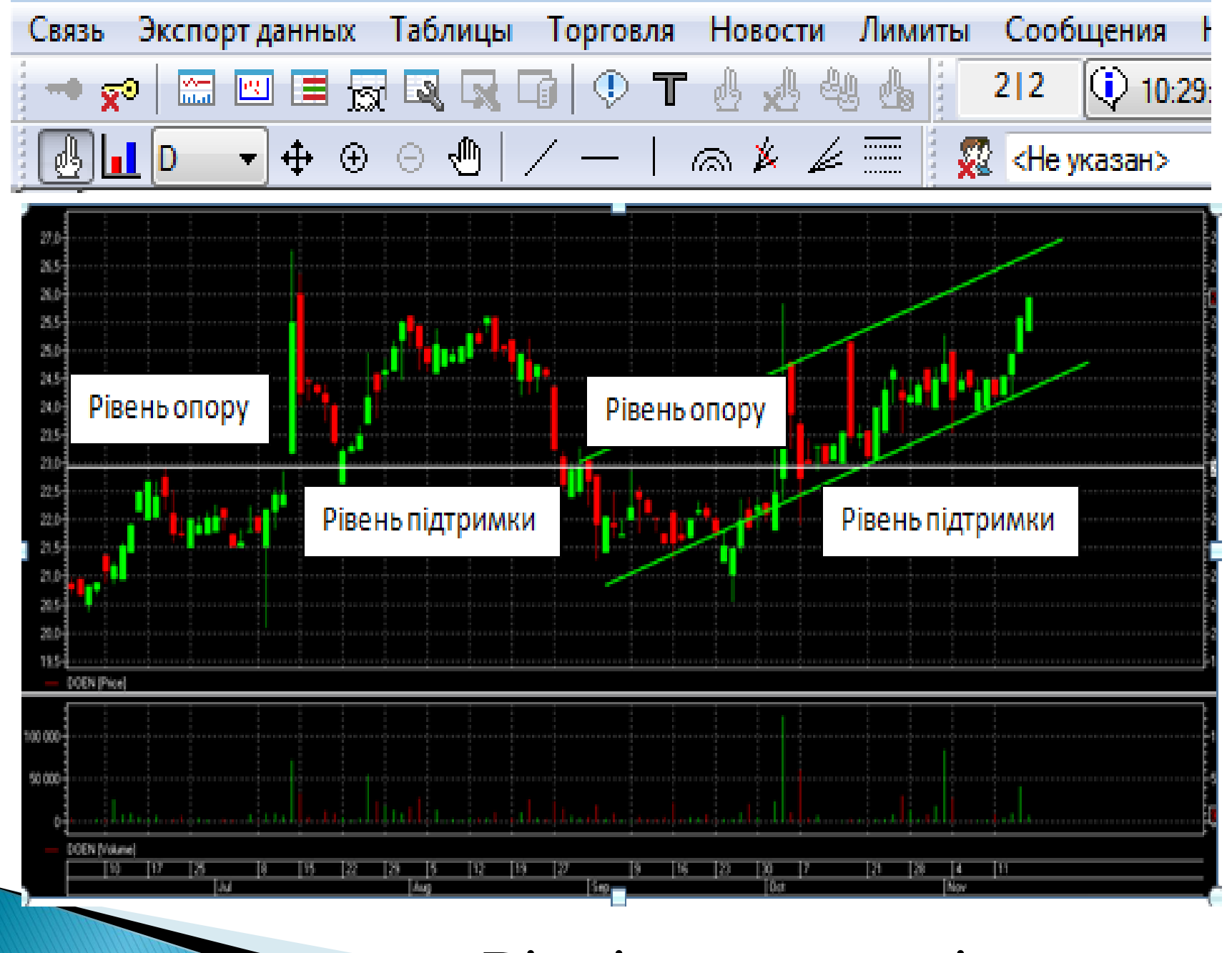

### Рівні опору та підтримки

### Двойное дно -покупка!

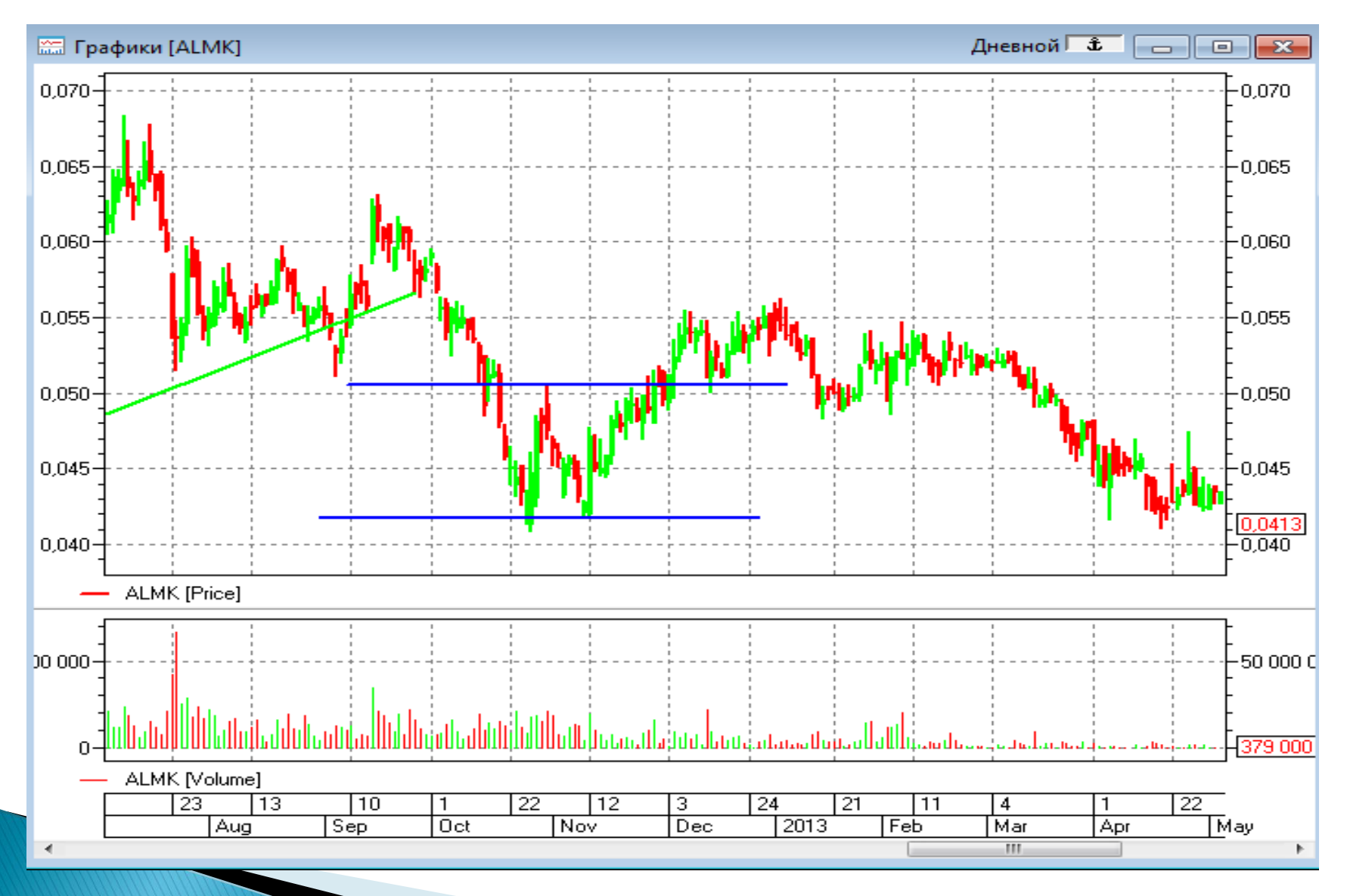

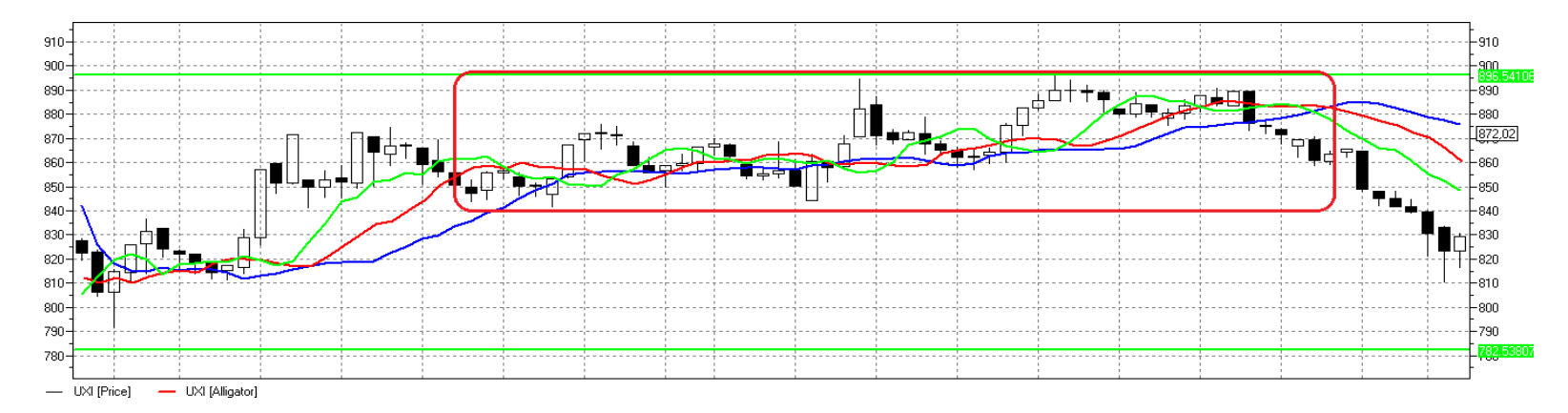

### Аллигатор спит

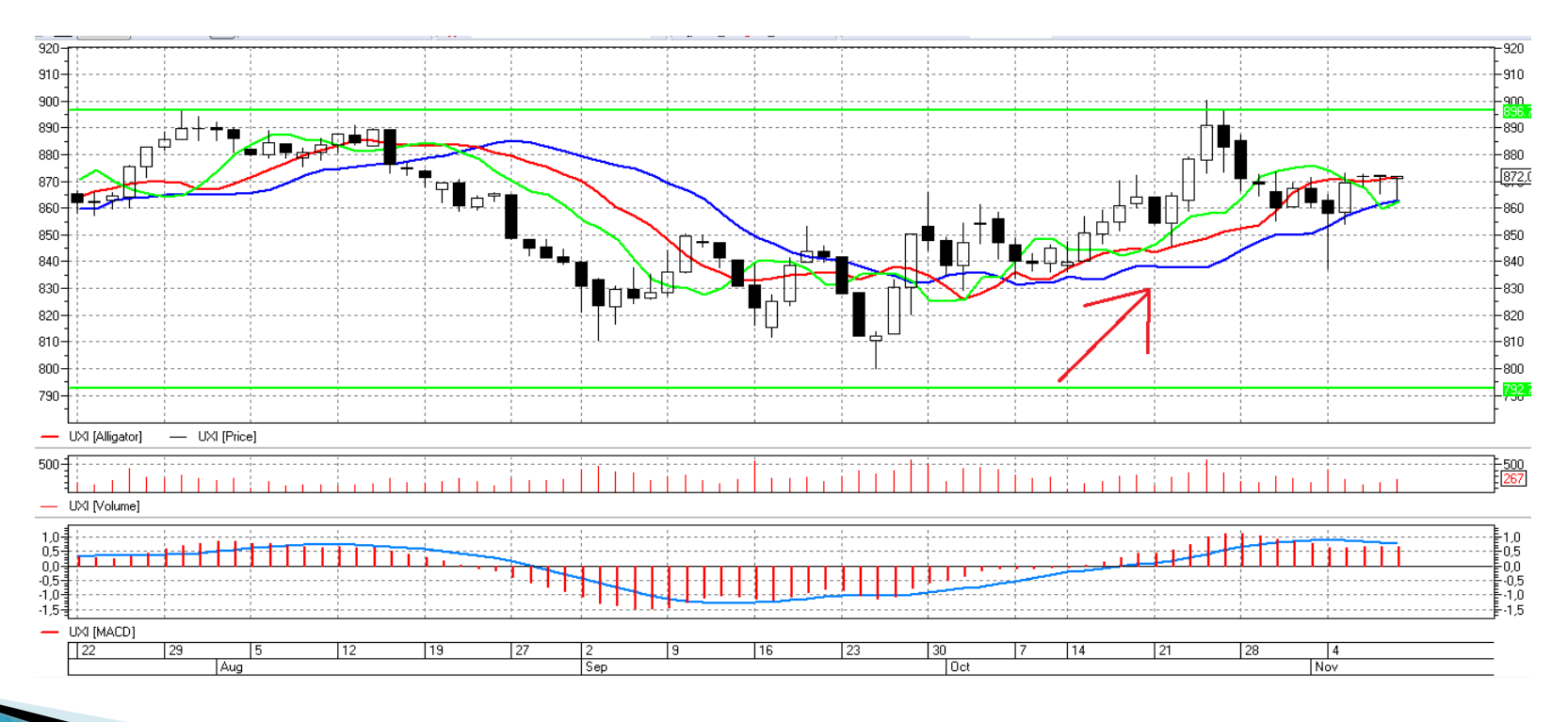

### ПОКУПКА

# **Moving Average**

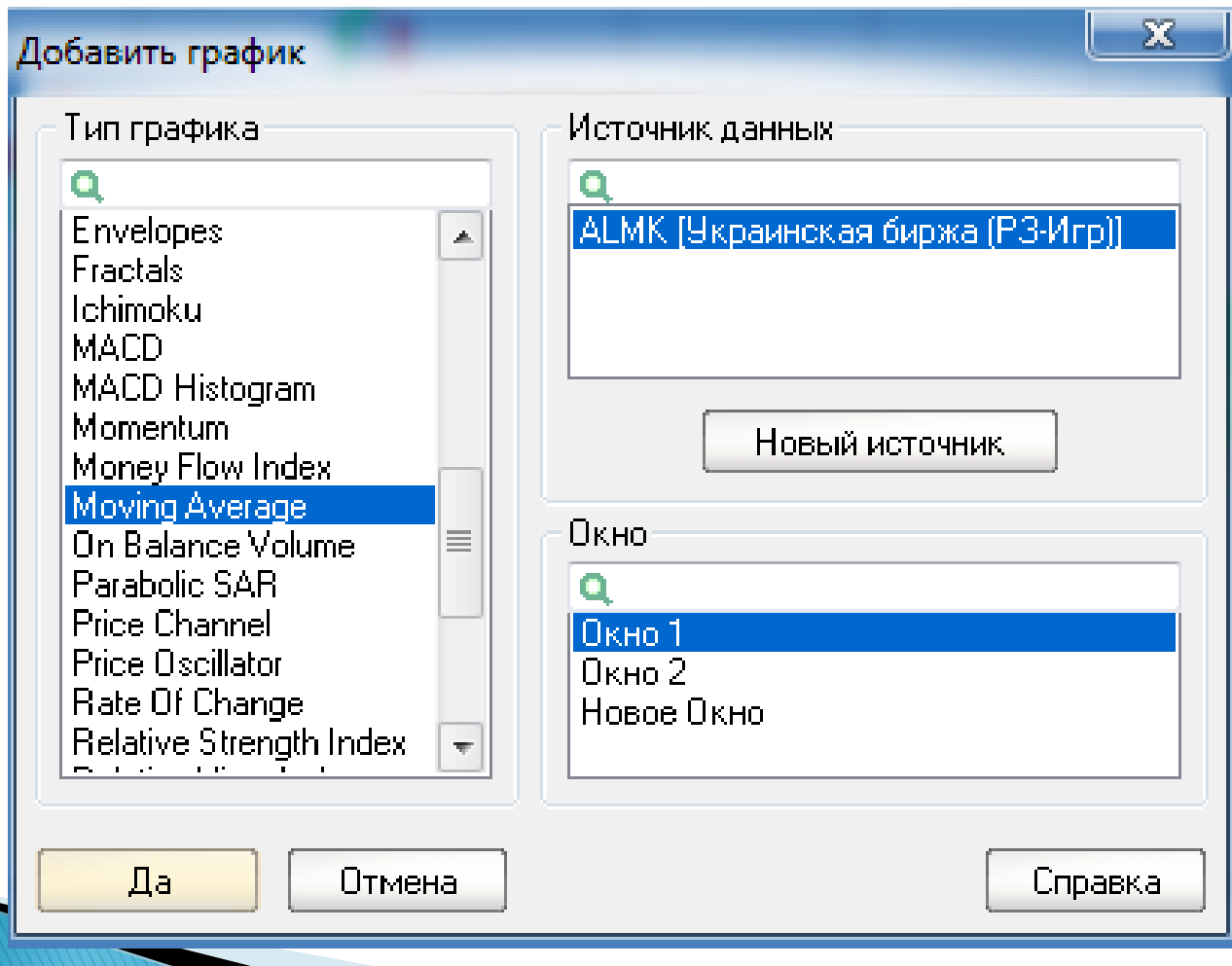

### Добавление МА разных периодов

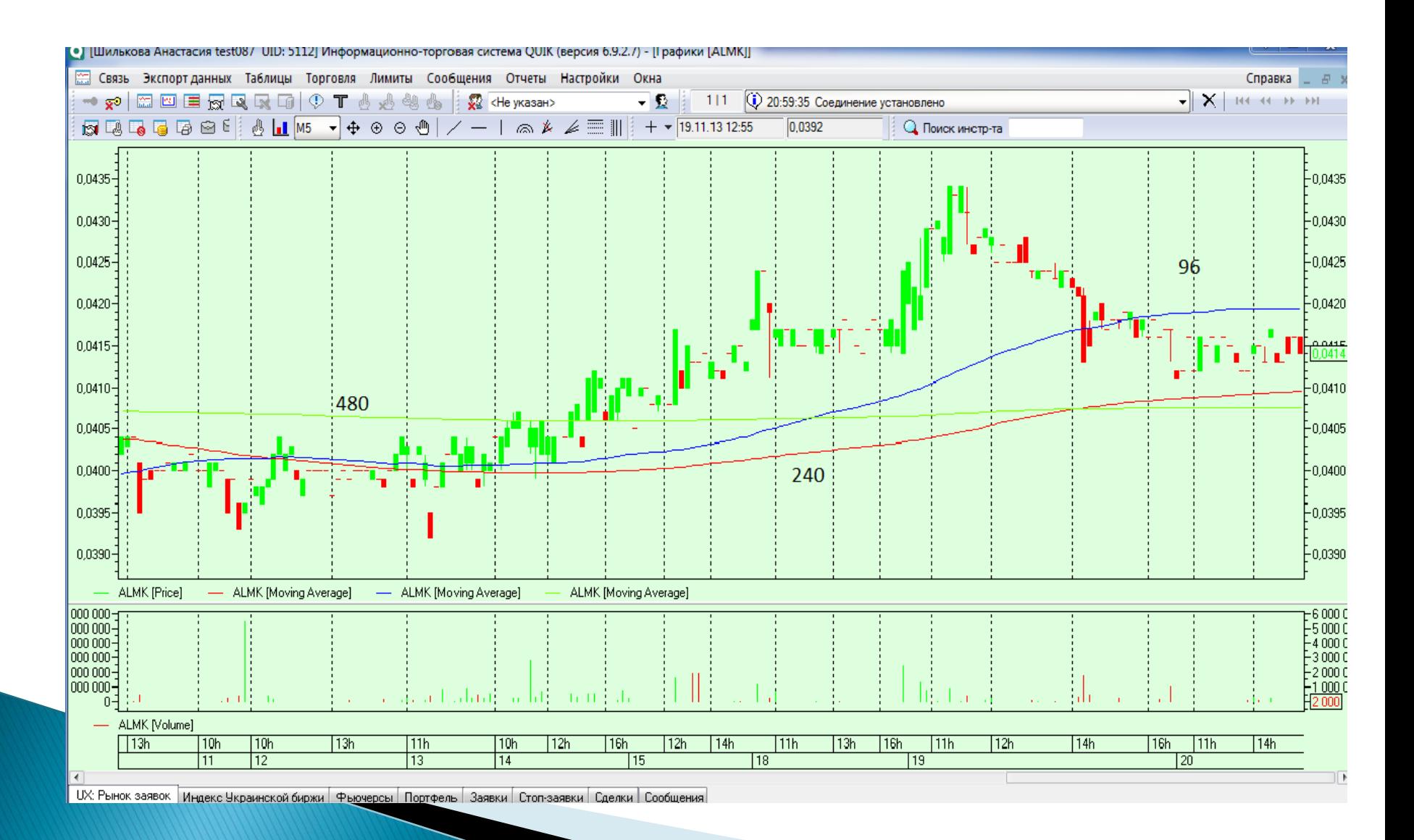

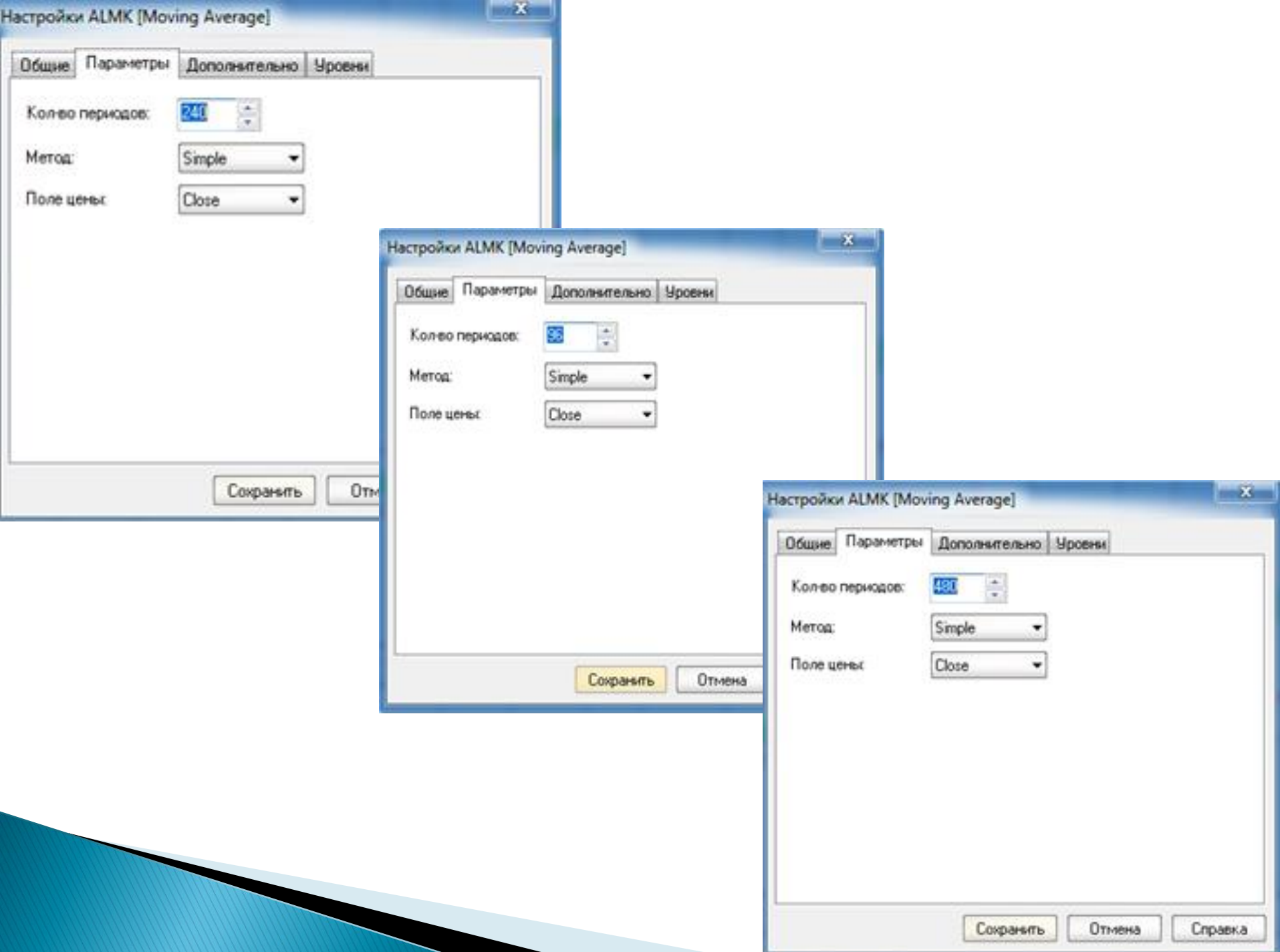

# Осцилятор ССІ

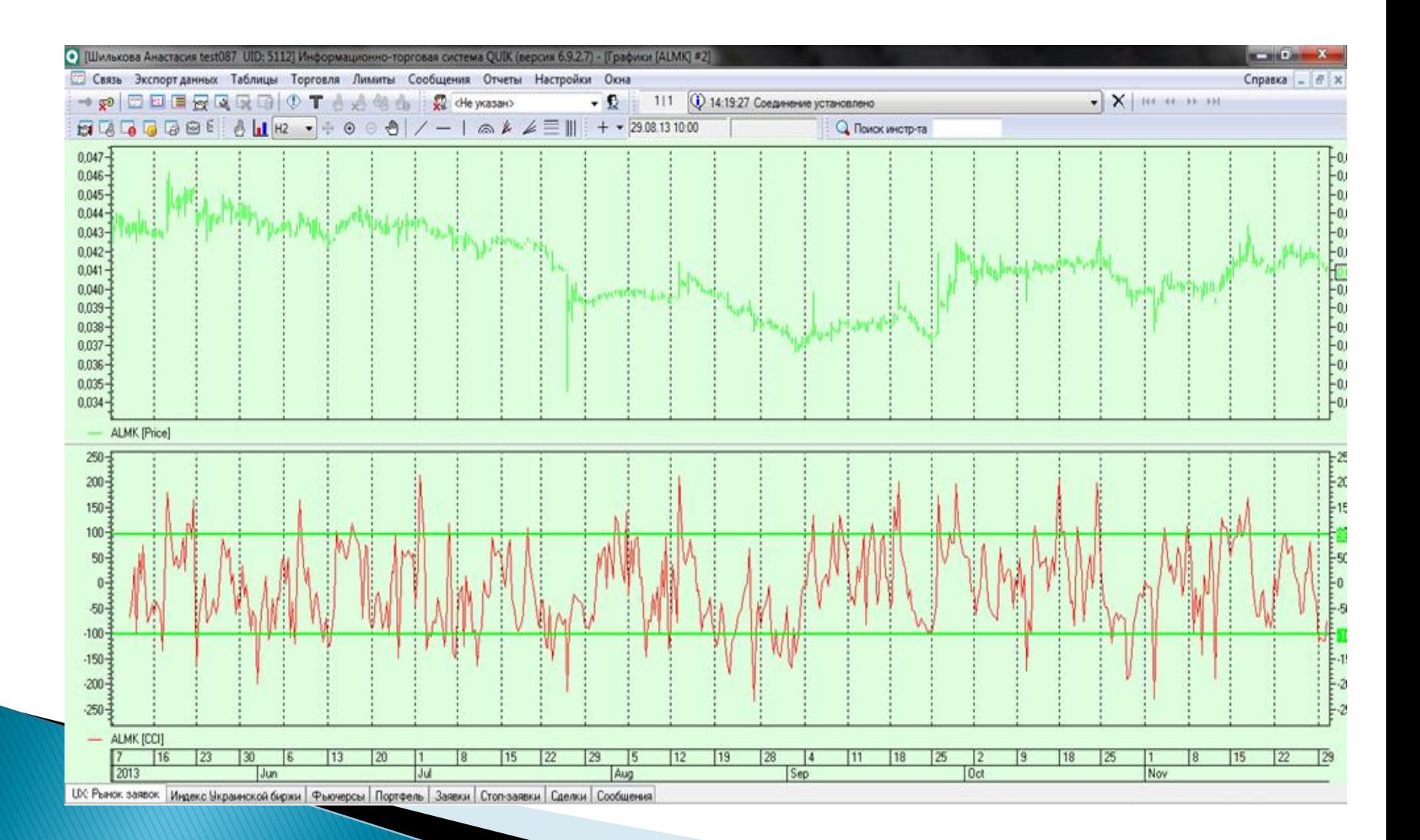

# **EMA**

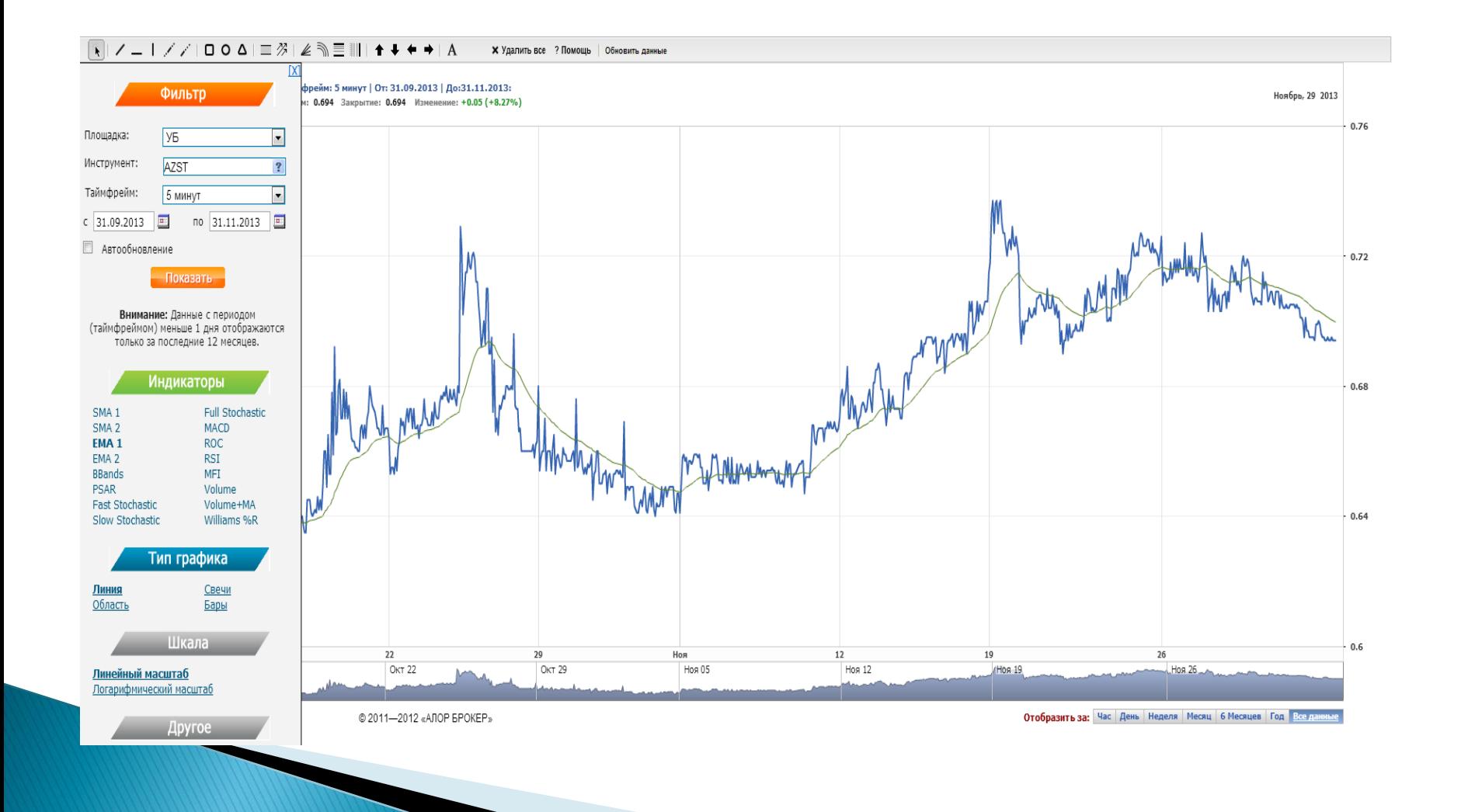

## ВЫСТАВЛЕНИЕ ЗАЯВКИ

### «Скальперский стакан» в QUIK

Существуют различные программы для удобного скальпинга в терминале QUIK. Рассмотрим встроенную в QUIK Упрощенную панель 660да/снятия заявок.

Для того чтобы вызвать Упрощенную панель, выберите стакан необходимого Вам инструмента и нажмите комбинацию клавиш «Alt» + «F2».

У Вас появится следующее окно (для удобства оставьте выбранные параметры по умолчанию, как указано на картинке):

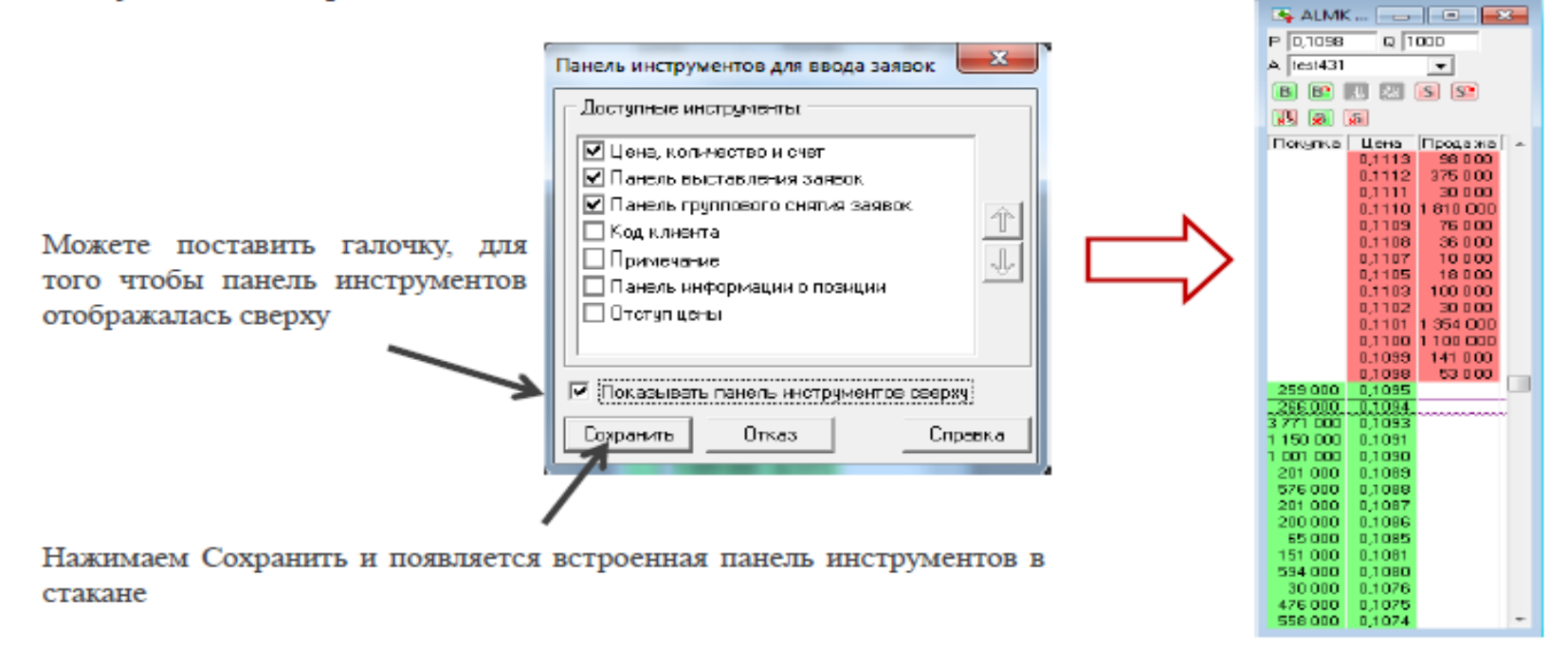

### Как пользоваться «скальперским стаканом»

Использование данной надстройки поможет выставлять заявки и совершать сделки с помощью одного клика мышкой.

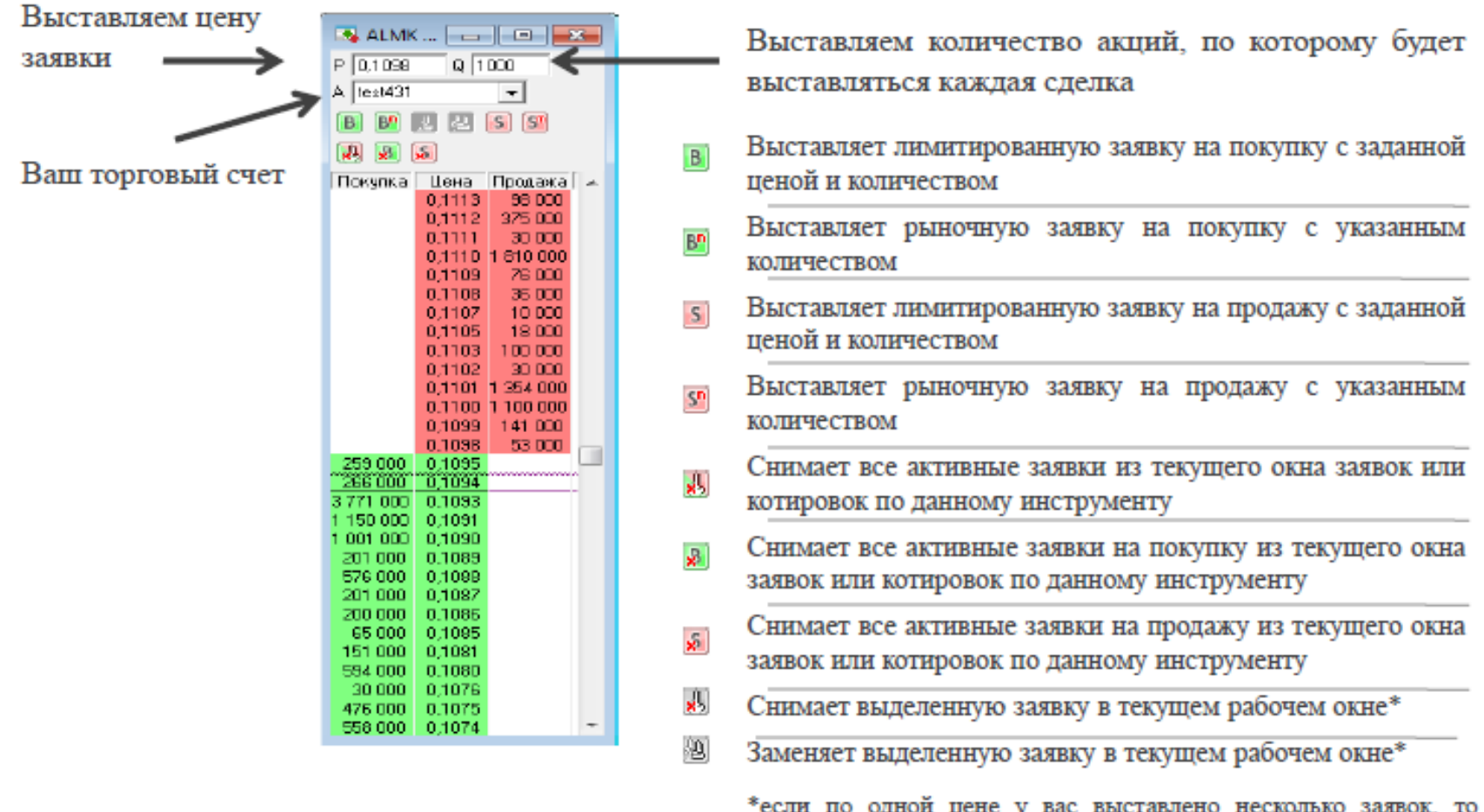

данные кнопки не сработают

### ВЫСТАВЛЕНИЕ ЗАЯВКИ НА **ПОКУПКУ**

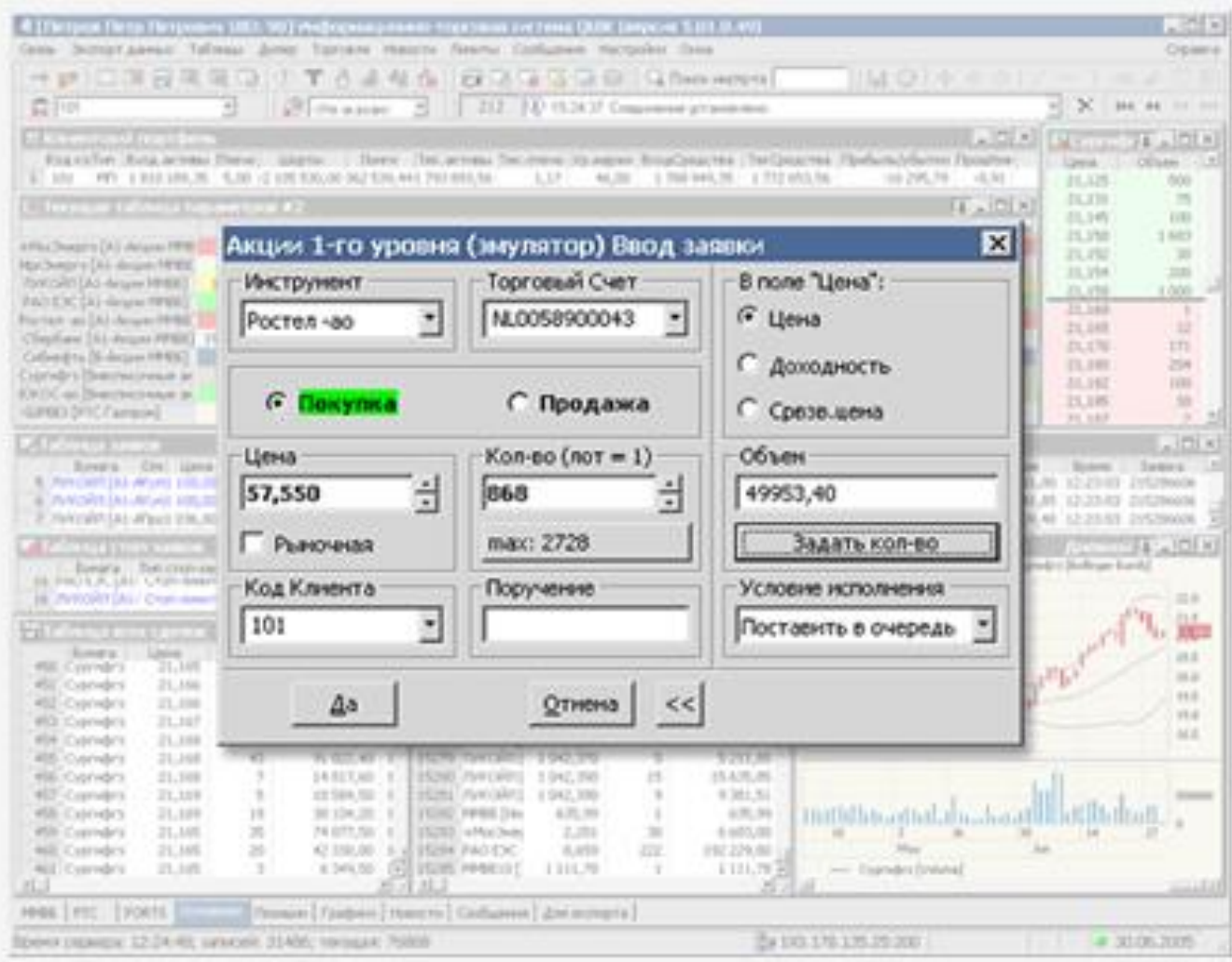

# Таблица сделок

![](_page_37_Picture_4.jpeg)

### Таблица стоп-заявок

![](_page_38_Picture_4.jpeg)

# Портфель

![](_page_39_Picture_4.jpeg)